**OPERATION MANUAL** 

# A1550 INTROVISOR

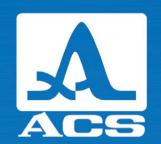

TFM ULTRASONIC FLAW DETECTOR

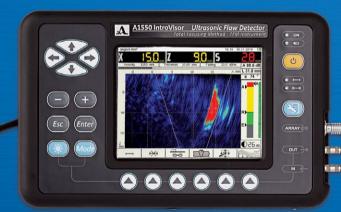

Acoustic Control Systems – ACS Group Saarbrücken, Germany 2020

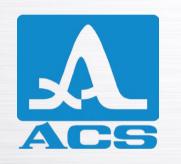

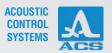

## **CONTENTS**

| 1 DEVICE DESCRIPTION AND OPERATION               | 6  |
|--------------------------------------------------|----|
| 1.1 DEVICE PURPOSE                               | 6  |
| 1.1.1 TFM flaw detector purpose and field of use | 6  |
| 1.1.2 Operation conditions                       | 6  |
| 1.2 SPECIFICATIONS                               | 7  |
| 1.2.1 Main device parameters                     | 7  |
| 1.3 DEVICE STRUCTURE AND OPERATION               | 9  |
| 1.3.1 Device structure                           | 9  |
| 1.3.2 Main Interface                             | 10 |
| 1.3.3 Instrument operation modes - Overview      | 10 |
| 1.3.4 Basic Display Features                     |    |
| 1.3.5 Keyboard                                   | 15 |
| 1.3.6 Use of Icons                               | 17 |
| 2 INTENDED USE                                   |    |
| 2.1 OPERATING LIMITATIONS                        | 18 |
| 2.2 DEVICE PREPARATION FOR USE                   | 18 |

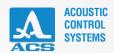

| 4. TRANSPORTATION                                                  | 78 |
|--------------------------------------------------------------------|----|
| 3.4 Storage                                                        | 77 |
| 3.3 Potential problems                                             | 77 |
| 3.2 Maintenance frequency                                          |    |
| 3.1 Power supply and power consumption                             |    |
| 3 MAINTENANCE                                                      | 77 |
| 2.4.8 TOMOGRAPH Scanner mode                                       |    |
| 2.4.7 TOMOGRAPH Freeze mode                                        | 68 |
| 2.4.6 Magnify (Zoom) control                                       | 67 |
| 2.4.5 Tomograph Frame evaluation modes                             | 66 |
| 2.4.4 Sensitivity setting using SAC (Spatial Amplitude Correction) | 60 |
| 2.4.3 Tomograph Display Features – Continued                       | 58 |
| 2.4.2 Gating within a Frame                                        | 56 |
| 2.4.1 Device screen in TOMOGRAPH mode                              |    |
| 2.4 TOMOGRAPH mode                                                 | 54 |
| 2.3.2 Setup for FLAW DETECTOR mode                                 | 32 |
| 2.3.1 Setup for TOMOGRAPH mode                                     | 19 |
| 2.3 OPERATING DEVICE MODES                                         | 19 |

This operation manual contains specifications, device, and operating principle descriptions for the correct use of the AI550 INTROVISOR ultrasonic flaw detector.

Before operating this device, please carefully review this manual. Only properly trained and qualified personnel should operate this device. Please check local codes and regulations regarding any required certifications needed before use.

The manufacturer continually upgrades this device, thereby increasing reliability and operational convenience. Consequently, these new features may result in significant changes not mentioned in this manual version. Consult with your local agent or the factory if there are questions regarding operational characteristics not found within this manual.

#### Manufacturer:

CE

ACS-Solutions GmbH Science Park 2 66123 Saarbrucken, Germany

Phone: +49 (0) 681-96592270 Fax: +49 (0) 681-96592280

E-mail: info@acs-international.com
Website: www.acs-international.com

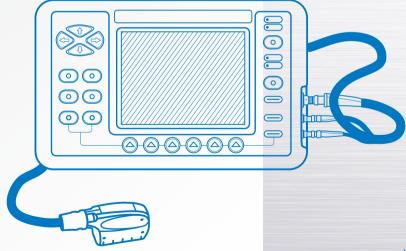

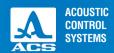

DEVICE
DESCRIPTION
AND
OPERATION

Operation Manual

#### 1.1 DEVICE PURPOSE

## 1.1.1 TFM flaw detector purpose and field of use

The A1550 INTROVISOR TFM flaw detector is the world's lightest and smallest TFM phased array instrument. It can also be operated as a conventional pulse-echo handheld ultrasonic devices used for general-purpose testing. This unique device utilizes phased array transducers and the Total Focusing Method (TFM) of signal processing to generate a tomographic image (or frame) instead of the traditional S-Scan display seen on conventional phased array flaw detectors. This image is much easier to interpret and provides non-technical users with the ability to understand the information presented on screen and how it relates to the part being inspected.

When the instrument is purchased with the optional single-axis encoder, D-Scan and C-Scan data can be collected for accurate location mapping and sizing. A D-Scan shows a cross-section view of the indication through the weld, and a C-Scan shows the corresponding top (plan) view of the indication. This information can be recorded for later review and analysis.

The A1550 INTROVISOR is an excellent transition instrument for conventional UT inspectors to learn the benefits of phased array imaging. It is also ideal as a light and portable screening tool providing initial imaging scans for more in-depth investigations with AUT or other NDT methods as required.

## 1.1.2 Operating conditions

The A1550 INTROVISOR is designed for operation under the following environmental conditions:

- at temperatures from –10 to + 55  $^{\circ}$ C; 14.0  $^{\circ}$ F to 131  $^{\circ}$ F
- at relative air humidity to 95 % at a maximum + 35 °C (95 °F).

#### SAFETY SYMBOLS USED IN THIS MANUAL:

| Symbol           | Description                                                                                                    |
|------------------|----------------------------------------------------------------------------------------------------|
| <b>▲</b> WARNING | Indicates a potential threat. Failure to avoid it can result in death or serious injury.                                                      |
| <b>A</b> CAUTION | Indicates a potential threat. Failure to avoid it may result in minor injury.                                                                 |
| NOTICE           | $Indicates\ a\ potentially\ harmful\ situation.\ If\ it\ is\ not\ avoided,\ the\ device\ or\ something\ in\ its\ vicinity\ may\ be\ damaged.$ |

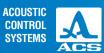

## **1.2 SPECIFICATIONS**

## 1.2.1 Main device parameters

The main device parameters are given in Table 1.

#### Table 1

| Parameter name                                                                                                    | Value                       |
|----------------------------------------------------------------------------------------------------|-----------------------------|
| Velocity value range, m/sec                                                                                                    | 1,000-10,000                |
| Operating transducer frequencies, MHz                                                                                                    | 1.0 - 10.0                  |
| Operating frequencies deviation from rated, $\%$                                                                                                    | ± 10                        |
| Thickness range (in steel) with a longitudinal transducer, mm                                                                                          | 4-900                       |
| Permissible basic absolute error limits for thickness <b>T</b> calibration with a longitudinal transducer, mm                                          | $\pm (0.01 \cdot T + 0.2)$  |
| Defect depth calibration range (in steel) with a longitudinal transducer, mm                                                                           | 7-180                       |
| Permissible basic absolute error limits for defect depth D with a longitudinal transducer, mm                                                          | ±(0.01·D+0.2)               |
| Defect coordinate ranges (in steel) with a shear wave transducer 60°, mm:  Depths <b>D</b> Surface Distance <b>SD</b>                                  | 3 - 40<br>5 - 75            |
| Permissible basic absolute error limits for defect coordinates with a shear wave transducer 60 °, mm:<br>Depths <b>D</b><br>Surface Distance <b>SD</b> | ±(0.03·D+1)<br>±(0.03·SD+1) |
| Defect coordinate ranges (in steel) with a shear wave transducer 70 °, mm:  Depths <b>D</b> Surface Distance <b>SD</b>                                 | 3 - 40<br>7 - 100           |

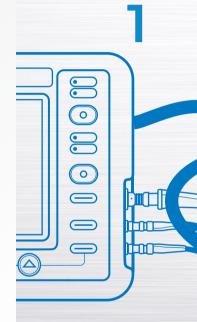

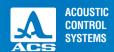

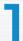

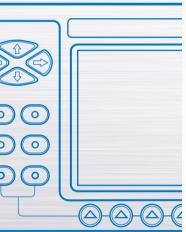

#### Table 1

| Parameter                                                                                                    | Value                      |
|----------------------------------------------------------------------------------------------------|----------------------------|
| Permissible basic absolute error limits for defect coordinate with a shear wave transducer 70°, mm:                      |                            |
| Depths <b>D</b>                                                                                                    | ±(0.03·D+1)                |
| Surface ranges <b>SD</b>                                                                                                 | ±(0.03·SD+1)               |
| Defect coordinate ranges (in steel) with a phased array of longitudinal waves, mm                                        | 10 - 90                    |
| Permissible basic absolute error limits for defect depth D with a phased array of longitudinal waves, mm                 | $\pm (0.03 \cdot D + 1)$   |
| Defect coordinates ranges (in steel) with a phased array of shear waves, mm:  Depths <b>D</b> Surface Distance <b>SD</b> | 6 - 80<br>6 - 80           |
| Permissible basic absolute error limits for defect coordinates with a phased array of shear waves, mm:                   |                            |
| Depths <b>D</b> Surface Distance <b>SD</b>                                                                               | ±(0.03·H+1)<br>±(0.03·L+1) |
| Amplifier adjustment range, dB                                                                                           | 0 - 80                     |
| Permissible basic absolute error limits for signal amplitude ratio on receiver input, dB                                 | ± 0.5                      |
| Power supply                                                                                                    | Lithium Battery            |
| Rated power value of a battery, V                                                                                        | 11.2                       |
| Operation time with battery, hours                                                                                       | 8                          |
| Overall dimensions of an electronic unit, mm                                                                             | 260x166x80                 |
| Weight of an electronic unit, kg, no more                                                                                | 1.8                        |
| Mean-time-between-failures, hours                                                                                        | 30 000                     |
| Mean lifetime, years, at least                                                                                           | 8                          |

## 1.3 DEVICE STRUCTURE AND OPERATION

#### 1.3.1 Device structure

The flaw detector includes an electronic unit to which a phased array transducer (PA) is connected by cables and an AC power adapter.

#### 1.3.1.1 Electronic unit

Figure 1 shows the basic unit connected to a shear wave phased array transducer. Instrument settings are controlled with a membrane keyboard. Indication of signals, calibration data, and instrument state are displayed and indicated with LEDs on the device case. Device power is supplied by a lithium-ion battery or from the AC power adapter plugged into the bottom of the unit. In addition to the AC power connection, there is also a USB port for connection to a PC. At the top of the instrument case, there are connections for the transducer and one for the optional encoder (purchased separately).

## 1.3.1.2 Power Supply/Battery Charger

The power supply unit provides an external (15V) power source and is also used to charge the lithium-ion battery pack. Once the instrument is fully charged, it can be used for approximately 8 hours under normal operating conditions. The instrument can be operated during charging. Please allow 8 hours to charge a fully depleted battery.

To avoid device damage, it is recommended that the power supply be connected to the instrument before it is connected to a power outlet.

AWARNING THE BATTERY IS NOT ACCESSIBLE BY THE END USER.

DO NOT ATTEMPT TO OPEN THE INSTRUMENT. THIS WILL VOID THE EQUIPMENT WARRANTY.

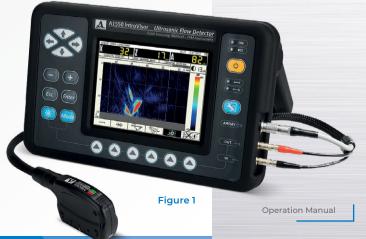

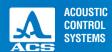

X-Axis Position

## ٦

# After basic calibration is p be job-specific or can relate t Z-Axis (Depth) Amplitude

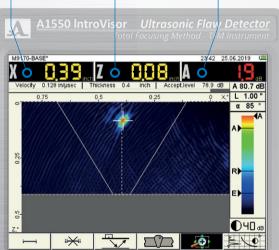

#### 1.3.2 Main Interface

The A1550 INTROVISOR is designed for ease of use and quick access to the most commonly used features. The icon-based menu layout allows the new user to learn the operation process quickly. These design features make the instrument ideal to easily transition from conventional ultrasonic testing to phased array inspection.

After basic calibration is performed, these settings can be easily saved and named to allow for fast recall. The name can be job-specific or can relate to the type of component being examined. Once the setup files are in memory, they are quickly retrieved at a later date for similar inspections.

## 1.3.3 Instrument operation modes - Overview

There are three operating modes of the A1550 INTROVISOR: TOMOGRAPH, FLAW DETECTOR, and SCANNER. These modes are selected by pressing the mode key located at the bottom right on the keypad.

The **TOMOGRAPH** mode is the main method of inspection for this instrument and is designed for real-time inspection imaging, but the scan is not captured or encoded. This is a manual scanning mode and is used in the same manner as conventional A-Scan ultrasonic inspection. However, instead of an oscilloscope display showing the time of flight and amplitude, the phased array image (tomograph showed in Figure 2 below) displays a cross-sectional view of the part under examination. Both the X-axis position from the transducer and the Z-axis depth of the indication are displayed at the top. In addition, the sensitivity in decibels (dB) is also displayed along with a visual indication of severity in the form of a color bar.

In the above example, a weld overlay is displayed to help visualize the surface position (X-Axis) and depth (Z-Axis) of the indications displayed in the phased array image (frame). Also, the color denotes the severity in relation to the scale shown on the right of the screen.

In the image above, red indicates the greatest reflected energy, whereas blue and black represent the least reflected energy.

There is a crosshair highlighting an indication present on the screen above. The data displayed in X,Y, and A relates to just that one indication. This selection process can be manual, as shown above, or it can be automatic when gates are active. The details of gating will be discussed in a later section.

The FLAW DETECTOR mode is used when a conventional single element or dual element transducer is required for the examination. The array transducers do not function while the instrument is in this mode. This mode is the traditional A-Scan display, which shows the time of flight and amplitude of the signals displayed on the screen.

It is assumed that the operator of this instrument fully grasps this style of inspection. Therefore, further explanation of longitudinal contact testing and shear wave testing theory will not occur in this manual beyond the necessary steps used for calibration. Those steps will be covered in a later section.

FLAW DETECTOR mode is selected by **holding the mode key** for 2 seconds when currently operating in the TOMO-

GRAPH mode. The following window will appear on the screen.

To confirm the selection of FLAW DETECTOR mode press the enter key Enter

To cancel the mode change, press the escape key, (Esc.) and you will return to the TOMOGRAPH mode.

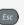

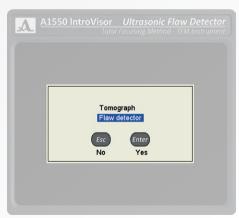

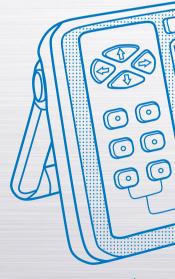

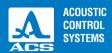

Once enter is pressed, a screen similar to that shown in Figure 3 on the

next page will be displayed (the signal shown in the center is representative and will not be on your display). The information fields X, Z, and A are also displayed in a similar fashion as in the TOMOGRAPH mode. Once again, they represent the distance to the indication, the depth of the indication, and the amplitude of the signal response of the indication.

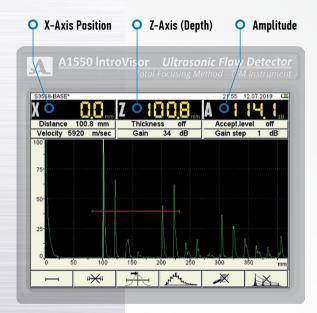

Figure 3: FLAW DETECTOR MODE

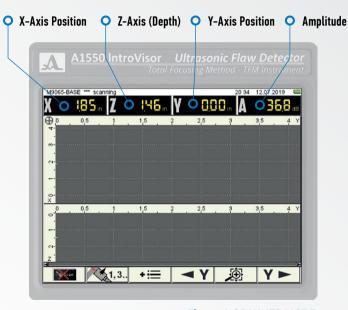

Figure 4: SCANNER MODE

**The SCANNER** mode (next page) is only functional when paired with an optional single-axis encoded scanner. Press the mode key **Mode** briefly (do not hold the key or you will be presented

with the FLAW DETECTOR selection described earlier). Upon pressing the key, the unit will automatically switch to a screen, as shown in Figure 4.

This mode of operation is used to create a scan file that shows the transducer's relative position to the part under examination. The scan is recorded and can be played back at a later time for analysis. Should your inspection requirements mandate thorough documentation including detailed positional coordinates, it is advisable to purchase this optional scanner.

The Y-axis is encoded to show the linear position of the indication along the weld (or another component under examination).

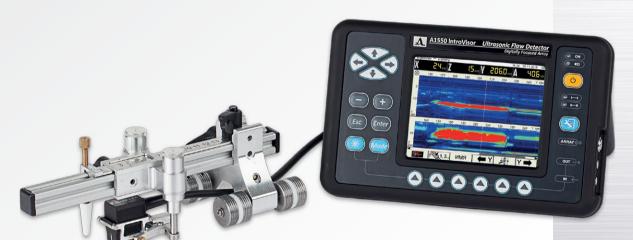

**Optional Scanner** 

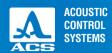

## 1.3.4 Basic Display Features

A color TFT 640x480 pixel display is used on the A1550 INTROVISOR.

The screen space in each mode is divided into several functional areas. Figure 5 shows the screen in TOMOGRAPH mode, and the various features are labeled. Though some features change with the mode of operation, the basic design is similar throughout.

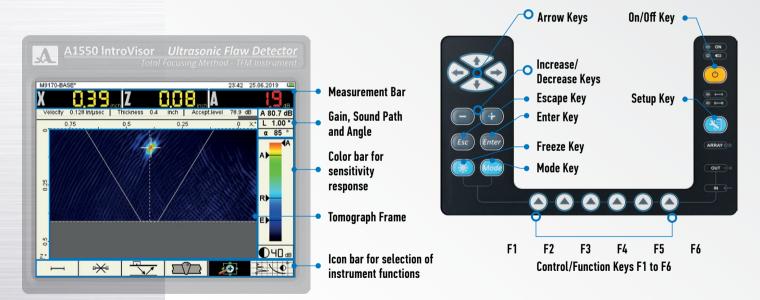

FIGURE 5 TOMOGRAPH FRAME

FIGURE 6 TOMOGRAPH KEYBOARD

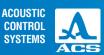

## 1.3.5 Keyboard

The A1550 INTROVISOR keyboard is shown in Figure 6.

The green LED indicator in the top left corner of the device informs the user that the instrument is switched on.

The LED indicator shows a battery charging process. An orange/yellow color indicates the battery is charging, and green – the charging process is complete.

The two red indicators under Function Key 5 monitor response for the first and second gates accordingly. Main functions and parameters are controlled by icon selection keys – function

keys (F1-F6), A placed under the display, the corresponding icon is located over each.

Active parameters are selected and edited by the command keys placed on the left and right of the display. Their actions are similar for different operating device modes and are designed for intuitive recognition by an operator, i.e., their symbols are typical for the action.

An autorepeat mode is implemented for some keys. The longer the key is held, the faster the given parameter increases or decreases

For switching between TOMOGRAPH / FLAW-DETECTOR modes, press the work key, in the open mode selection window (Figure 7) select an operating mode by the arrow keys.

To confirm the selection, press the *Enter* key, to cancel the mode

change press the scribed in Table 2.

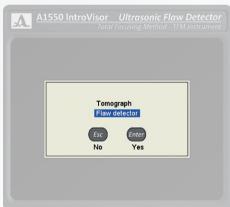

FIGURE 7

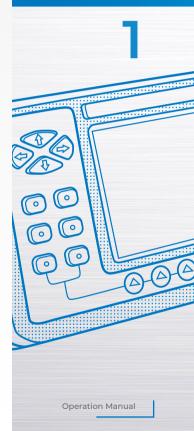

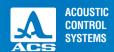

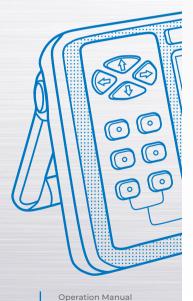

Table 2

| Table 2  |                                          |                                                                 |                                                                                      |                                                                                                    |
|----------|------------------------------------------|-----------------------------------------------------------------|--------------------------------------------------------------------------------------|----------------------------------------------------------------------------------------------------|
| Vou      | Key function in various operating modes  |                                                                 |                                                                                      |                                                                                                    |
| Key      | TOMOGRAPH                                | SCANNER                                                         | FLAW- DETECTOR                                                                       | SETUP                                                                                              |
| (4)      |                                          | Switching the device (                                          | ON/OFF Hold the key for ove                                                          | r 0.5 sec                                                                                          |
| <b>3</b> |                                          | Enter SETUP mode                                                |                                                                                      | Exit SETUP mode                                                                                    |
|          |                                          |                                                                 | Quick Press                                                                          |                                                                                                    |
| Mode     | Previous operating mode selection        | Enter TOMOGRAPH<br>mode                                         | Enter TOMOGRAPH mode                                                                 | Exit SETUP mode                                                                                    |
|          |                                          | <b>Hold</b> - Operating mode se                                 | election (TOMOGRAPH/FLAW                                                             | / DETECTOR)                                                                                        |
| +        | Tomogram brightness adjustment (in dB)   | N/A                                                             | Cursor movement                                                                      | Active parameter value adjustment                                                                  |
| Esc      | N/A                                      | Reset the encoded scan                                          | N/A                                                                                  | Exit changing parameters marked with ▶, without saving                                             |
|          | Cursor movement on the tomogram          | Cursor movement on<br>the tomogram or the<br>scan during replay | Range adjustment –<br>horizontal arrows<br>Gain (dB) adjustment<br>– vertical arrows | Parameter selection for adjustment<br>(vertical arrows)<br>Enter / Exit parameter editing mode     |
| *        | Enter Freeze mode – used to save files   |                                                                 |                                                                                      | Deleting the configuration                                                                         |
| Enter    | N/A                                      | Turning on / off scan-<br>ning with encoder                     | Turning on / off refer-<br>ence level                                                | Start parameters setting, marked<br>with ▶.<br>Memory erase during system<br>parameters adjustment |
|          | Icon selection and function control keys |                                                                 |                                                                                      |                                                                                                    |

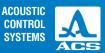

## 1.3.6 Use of Icons

The device interface is characterized by an icon-based menu, as shown in Figure 8, placed in six rectangular windows at the bottom of the screen. Icons represent symbols associated with test object or property. Each mode has it's own icon set.

Icons can be passive or active. An active state of the current icon selected signifies that the corresponding device properties or parameters can be edited (or have been edited). In the above example, the ZOOM feature is activated so that the display can be decreased or enlarged.

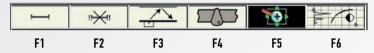

#### FIGURE 8: TOMOGRAPH MODE ICON BAR

NOTICE FROM THIS POINT FORWARD, NUMBERING FROM F1 TO F6 (LEFT TO RIGHT) WILL BE USED WHEN DESCRIBING ICON SELECTION FOR A GIVEN FUNCTION KEY.

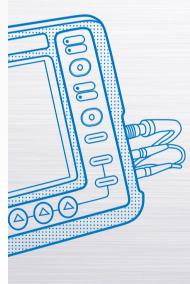

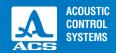

## **INTENDED USE**

## 2.1 OPERATING LIMITATIONS

The device is designed for operation under environmental conditions specified in clause 1.1.2.

## 2.2 DEVICE PREPARATION FOR USE

Before operating the instrument for inspection, remove the protective film that was used during manufacturing and transport. It can remain if the end-user prefers to keep it in place, but removal will increase image contrast and brightness on the display.

## 2.2.1 Switching device ON/OFF

To switch the device ON, press the key, and the LED below the F1 key lights up green. The "ACS LLC" logo appears for 10 seconds on the screen, pressing the key again will turn the device OFF.

## 2.3 OPERATING DEVICE MODES

## 2.3.1 Setup for TOMOGRAPH mode

SETUP mode is designed for device parameters setting.

Figure 9 shows the main screen in SETUP (ST) mode for operating in the TOMOGRAPH mode.

Select an icon using the function keys F1 through F6

The left column contains the configuration list, and the right column contains the associated parameters and values.

To edit the parameter values, press the ( ) key.

Icon functions in SETUP mode during editing are displayed below in Table 3.

#### Table 3

| Key | lcon | Function                                                           |  |  |
|-----|------|--------------------------------------------------------------------|--|--|
| F1  |      | Calibration parameters setup                                       |  |  |
| F2  |      | Transducer array parameters selection and setup                    |  |  |
| F3  |      | Transducer array elements operation checking                       |  |  |
| F4  |      | Weld configuration settings                                        |  |  |
| F5  | -    | N/a                                                                |  |  |
| F6  | 263  | System parameters setup. Global parameters for all operating modes |  |  |

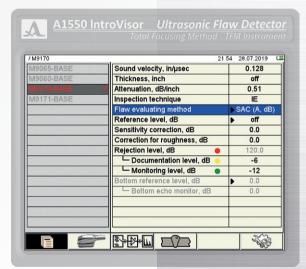

FIGURE 9

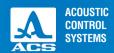

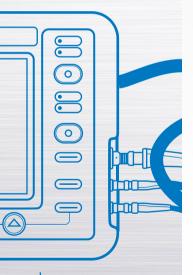

The various keys used for manipulation are shown in Table 4.

#### Table 4

| Key          | Function                                                                    |
|--------------|-----------------------------------------------------------------------------|
| <b>*</b>     | Move up and down for editing parameter selection                            |
| -+           | Parameter value editing                                                     |
| <b>(&gt;</b> | Exit parameter editing                                                      |
|              | Exit SETUP mode                                                             |
| Mode         | Operating mode window call and exit SETUP mode during operating mode change |

## 2.3.1.1 Calibration parameters editing

Calibration parameter names and allowed values are given in Table 5.

#### Table 5

| Parameter               | Value                        | Description                  |
|-------------------------|------------------------------|------------------------------|
| Sound Velocity, in/µsec | 0.039 to 0.591 in .001 steps | Transducer selection for use |
| Thickness, inches       | 0.1 to 9.8 in 0.1 steps      | Material Thickness           |
| Attenuation, dB/in      | Material dependent           | Loss of sound energy         |
| Inspection Technique    | IE                           | Test method                  |

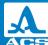

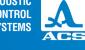

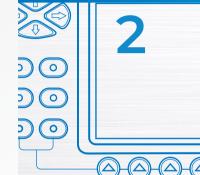

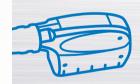

#### Operation Manual

#### Table 5

| Parameter                  | Value                                           | Description                                            |
|----------------------------|-------------------------------------------------|--------------------------------------------------------|
| Flaw Evaluating Method     | SAC (Spatial Amplitude Correction)              | Amplitude Evaluation criteria (Esc.)                   |
| Reference Level, dB        | Off or numerical 0 to 200 calibration dependent | Used to set the reference level for testing (Esc.)     |
| Sensitivity Correction, dB | -40 to 40 in 0.1 steps                          | Sensitivity increase or decrease from the ref level    |
| Roughness Correction, dB   | 0 to 12 in 0.1 steps                            | Surface variation sensitivity correction               |
| Rejection Level, dB        | 0 to 160 in steps of 1                          | Sets the red color trigger point-based on ref level    |
| Documentation Level, dB 🕒  | -12 to 0                                        | Sets the yellow color trigger point-based on ref level |
| Monitoring Level, dB       | -20 to 0                                        | Sets the green color trigger point-based on ref level  |

## 2.3.1.2 Array transducer parameter editing

Figure 10 shows the array transducer parameters edit screen SETUP mode for operating TOMOGRAPH mode.

To select array transducer parameters, press the key.
The following array transducer parameters and values are available.

Array transducer parameters and permissible values are given in Table 6.

#### Table 6

| Parameter               | Value                      | Description          |
|-------------------------|----------------------------|----------------------|
| Phased array Probe      | M9065, M9060, M9170, M9171 | Transducer selection |
| Phased array Probe Type | angle/straight             | Transducer style     |

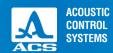

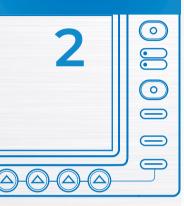

#### Table 6

| Parameter                      | Value                                                          | Description                                                       |
|--------------------------------|----------------------------------------------------------------|-------------------------------------------------------------------|
| Operating frequency, MHz       | 1.0 / 1.25 / 1.8 / 2.0 / 2.25 / 2.5 / 3.0/3.5/4.0/5.0/7.5/10.0 | Transducer frequency                                              |
| Excitation pulse, periods      | 0.5 to 5.0 with 0.5 step                                       | Increase or decrease pulse cycles                                 |
| Pitch, inch                    | 0.020 to 0.197 with 0.001 step                                 | Distance between transducer array elements                        |
| Delay, µs                      | 0.0 to 9.2 with 0.1 step                                       | The setting of signal delay time in the transducer                |
| X-value, in                    | 0.0 to 1.97 with 0.1 step                                      | X-value setting (distance from the index point on the transducer) |
| Sectorial view                 | on/off                                                         |                                                                   |
| Min view angle                 | 0 to 89 with 1 step                                            | Minimum angle                                                     |
| Max view angle                 | 1 to 90 with 1 step                                            | Maximum angle                                                     |
| Angular sensitivity correction | on/off                                                         |                                                                   |
| Divergence compensation        | on/off                                                         |                                                                   |
| SAFT reflections limit         | 2 to 7                                                         | Synthetic aperture setting                                        |
| X-axis zero                    | Probe Front or Middle                                          | Measurement of X-position from an array index point               |
| X-axis zero                    | Probe Front or Middle                                          | Measurement of X-position from an array index point               |

## 2.3.1.3 Instrument gain, array transducer element selection, and TCG settings

Figure 11 shows the instrument RF signal response at a given gain setting for a reference reflector. This setting is quite important since it controls the sensitivity of the tomographic display. There is a fine balance between the gain setting here and the "brightness" setting labeled in dB on the TOMOGRAPH display.

| 9065        |                           | 0 56 14.07.2019 |
|-------------|---------------------------|-----------------|
| 9065        | Antenna array             | M9065           |
| 9060        | Array type                | angle           |
| 9170        | Operating frequency, MHz  | 4.0             |
| 9171        | Excitation pulse, periods | 1.0             |
|             | Pitch, inch               | 0.098           |
| 1841 Harris | Delay, µs                 | 1.2             |
|             | X-value, inch             | 0.87            |
|             | Min view angle, °         | 30              |
|             | Max view angle, °         | 80              |
|             | Angle correction          | off             |
|             | SAFT reflections limit    | 3               |
|             | X-axis zero               | AA front        |

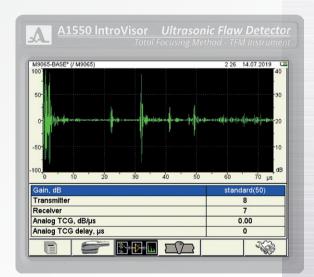

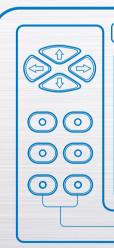

FIGURE 11 FIGURE 10

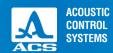

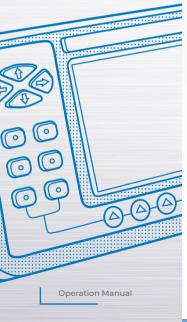

Gain parameters and permissible values are given in Table 7

#### Table 7

| Parameter            | Value                            | Description                                     |
|----------------------|----------------------------------|-------------------------------------------------|
| Gain, dB             | from 0 to 80 with 1 step         | Receiver gain value, sensitivity adjustment     |
| Sender               | from 1 to 16 with 1 step         | Number of transducer elements set for sending   |
| Receiver             | from 1 to 16 with 1 step         | Number of transducer elements set for receiving |
| Analog TCG, dB/µs    | from 0.00 to 1.00 with step 0.01 | Setting the analog TCG value                    |
| Analog TCG delay, µs | From 1 to 50 µs                  | Setting analog TCG delay value                  |

Key functions are given in Table 8.

Table 8

| Key            | Function                                                                  |  |
|----------------|---------------------------------------------------------------------------|--|
|                | Select and move up and down for editing parameter selections              |  |
| -+             | Parameter value editing                                                   |  |
| F1, F2, F4, F6 | Exit gain parameter editing                                               |  |
| 25             | Exit SETUP mode                                                           |  |
| Mode           | Operating mode selection and exit SETUP mode during operating mode change |  |

## 2.3.1.4 Weld configuration settings

When the A1550 INTROVISOR is used for basic weld inspection, it is quite beneficial to place a weld overlay on display. This feature is only applicable to the TOMOGRAPH mode, as shown in Figure 12 below.

With the weld overlay active, the inspector is able to relate the presence of indications within the frame to the position within the weld. This makes classification much easier since the root, crown, and beveled regions are clearly displayed.

Only single V and double V weld configurations are available at this point in time. The various configuration settings are shown in Figure 13 and 14 on the next page.

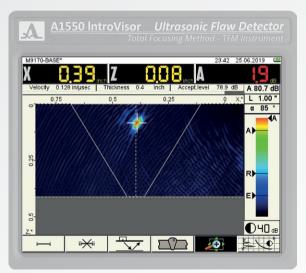

| eld geometry<br>eld layout<br>eld distance X0, inch | symmetric                                                                                             |
|-----------------------------------------------------|----------------------------------------------------------------------------------------------------|
| eld distance X0, inch                               |                                                                                                    |
|                                                     | 0.25                                                                                                  |
| eld top width e, inch                               | 0.75                                                                                                  |
| eld bottom width e1, inch                           | 0.20                                                                                                  |
| eld middle width e2, inch                           | 0.50                                                                                                  |
| e edges angle α, °                                  | 13                                                                                                    |
| yout height h, inch                                 | 0.54                                                                                                  |
|                                                     |                                                                                                    |
|                                                     |                                                                                                    |
|                                                     | eld bottom width e1, inch<br>eld middle width e2, inch<br>ne edges angle α, °<br>yyout height h, inch |

FIGURE 12 FIGURE 13

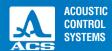

Weld configuration parameters and permissible values are given in Table 9.

2

| M9065       |                            | 19 24 14.07.2019 |
|-------------|----------------------------|------------------|
|             | Weld geometry              | V                |
| M9060-BASE  | Weld layout                | symmetric        |
| M9170-BASE  | Weld distance X0, inch     | 0.25             |
| M9171-BASE  | Weld top width e, inch     | 0.75             |
|             | Weld bottom width e1, inch | 0.20             |
|             | The edges angle α, °       | 13               |
|             |                            |                  |
| V B S S S S |                            |                  |
|             |                            |                  |
|             |                            |                  |
|             |                            |                  |
|             |                            |                  |
|             |                            | _                |
|             |                            |                  |

Table 9

| Parameter                  | Value                    | Description                                                  |
|----------------------------|--------------------------|--------------------------------------------------------------|
| Weld geometry              | X or V                   | Weld Shape                                                   |
| Weld layout                | Symmetric, left or right | Shape characteristic                                         |
| Weld distance to XO, inch  | 0 to 7.87                | Distance from initial scan X-axis<br>O point to the weld C/L |
| Weld top width e, inch     | 0 to 7.87                | Width of weld crown                                          |
| Weld bottom width e1, inch | 0 to 7.87                | Width of weld root                                           |
| Weld middle width e2, inch | 0 to 7.87                | Width of the weld (bevel dependent)                          |
| Weld preparation angle     | Not adjustable           | Based on e, e1, and e2 values                                |
| Height h, inch             | Not adjustable           | Based on e, e1, and e2 values                                |

As described in previous sections, the above parameters are selected and changed using the same  $\ensuremath{\mathsf{keys}}$ 

#### FIGURE 14

## 2.3.1.5 System parameters setup

System parameters are the same for all operating modes (global) Figure 15 shows the system parameters setting available. Parameters and permissible values are given in Table 10.

#### Table 10

| Table 10                     |                                      |                                                                                                |
|------------------------------|--------------------------------------|------------------------------------------------------------------------------------------------|
| Parameter                    | Value                                | Description                                                                                    |
| Firmware version             | X.X.X                                | The current firmware version                                                                   |
| Time                         | НН.ММ                                | The current time in 24-hour format HOURS:MIN-<br>UTES Enter time setting mode by the Enter key |
| Date                         | DD.MM.YYYY                           | The current date in DAY.MONTH.YEAR format<br>Enter date setting mode by the <i>[enter]</i> key |
| Frame Repetition<br>Rate, Hz | 1to 10, MAX                          | Pulse rep rate                                                                                 |
| Reading resolution           | 0.1 or 1                             | Measurement resolution                                                                         |
| Brightness                   | from 0 to 100                        | Display brightness setting                                                                     |
| Volume                       | OFF / from 10 to<br>100 with 10 step | Sound level setting                                                                            |
| Color Scheme                 |                                      | Color palette for acceptance and rejection                                                     |
| Screen grid                  | On or Off                            | Visible measurement grid                                                                       |
| Language                     | English                              | Device Interface Language selection                                                            |

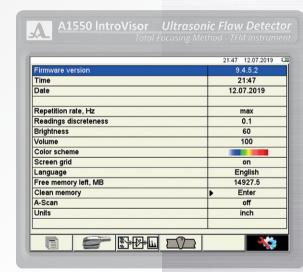

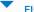

FIGURE 15

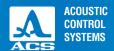

#### Table 10

| Parameter       | Value      | Description                                                                                       |  |
|-----------------|------------|---------------------------------------------------------------------------------------------------|--|
| Free memory, MB | XXXX.X     | Amount of free memory                                                                             |  |
| Clean memory    | Enter      | Initiates deletion – Enter  NOTICE  A FULL MEMORY ERASE, ALL SETTINGS AND DATA ARE TO BE DELETED! |  |
| A-Scan          | On or Off  | Displays small A-Scan on TOMOGRAPH mode                                                           |  |
| Units           | mm or inch | Unit of measurement                                                                               |  |

To edit parameters "Time" or "Date," select an appropriate parameter, and press the key. Use the hey keys to make changes to the date and time. To confirm changes, press the key key.

ACAUTION MEMORY ERASE Starting "Clear memory" is accompanied by a warning box.

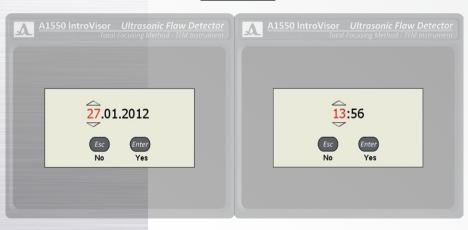

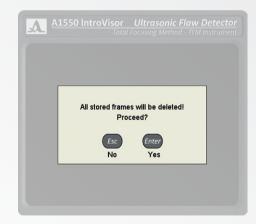

## 2.3.1.6 Editing and saving and deleting configurations in SETUP

Selecting and changing any of the base setup parameters for each transducer array initiates a new configuration. The selected array will display a checkmark, as shown below in Figure 16.

The four base setup files for the arrays cannot be overwritten or deleted in order to provide a common starting point for every inspection. If the key is pressed while one of these setups is checked, the following warning box will be displayed (Figure 17).

However, a new configuration can be created and saved under a different name so that this new setup file can be used at a later date. Though there is a limit on the number that can be created (based on memory capacity), it is doubtful the average inspector will ever require this many setup files.

## Saving a new configuration file:

- a. Make the necessary adjustments for the inspection, such as reference level, material thickness, etc.
- b. Once the changes required for the new inspection have been entered, press the key to return to the checked array file name.
- c. Press the *enter* key and the confirmation screen shown in Figure 18 will be displayed.

|   | / M9065      |
|---|--------------|
| I | M9035-BASE √ |
| I | M9060-BASE   |
| I | M9170-BASE   |
| I | M9171-BASE   |
| l | M9187-BASE   |

FIGURE 16

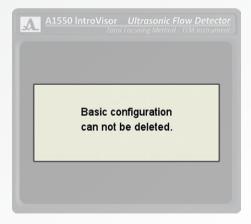

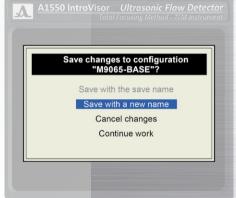

FIGURE 17 FIGURE 18

29

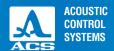

d. To cancel the changes that have been made and return to the basic array setup, press

the Esc key or use the key and press Enter.

- e. To save the changes and give the file a new name, press the *Enter* key.
- f. The screen shown in Figure 19 will be displayed.
- g. The save configuration screen defaults to the array used as the initial setup (in this example M9065-BASE) and automatically adds the number 1, or the next increment from the previous value if the default naming procedure is used.
  - h. To accept the default name, press the F1 key, and the new file name will appear at the bottom of the setup list.
    - i. To change the name of the setup from the default to another description (such as a job-specific nomenclature or the material under inspection), use a combination of the F2 through F5 keys to create the desired name. Press the F1 key to save.
    - j. Press the saving procedure. Key functions during name editing are shown in Table 11.

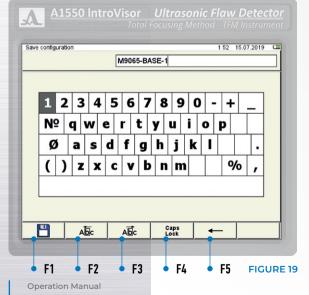

Table 11

| Key  | Function                                                                  |  |
|------|---------------------------------------------------------------------------|--|
|      | Select and move up and down for editing parameter selections              |  |
| -+   | Parameter value editing                                                   |  |
| Mode | Operating mode selection and exit SETUP mode during operating mode change |  |
| Esc  | Exit name editing in the SETUP mode without name saving                   |  |

Icon functions in SETUP mode during name editing are shown in Table 12.

Table 12

| Key | Pictogram    | Function                                |
|-----|--------------|-----------------------------------------|
| F1  |              | Save a file name                        |
| F2  | ADc          | Left cursor movement in the name field  |
| F3  | ADc          | Right cursor movement in the name field |
| F4  | Caps<br>Lock | Enter uppercase letters                 |
| F5  | <b>←</b>     | Left symbol deletion                    |

## **Deleting a configuration**

To delete any saved configuration, press the key, and the following confirmation window appears.

Press the Enter key to accept deletion or the Esc key to cancel the deletion.

AWARNING IT IS IMPOSSIBLE TO DELETE A BASE OR CURRENT CONFIGURA-TION THAT IS UNDERGOING CHANGES THAT HAVE NOT BEEN SAVED.

This will result in the following window.

To return to the calibration mode without the current configuration change, press the key (

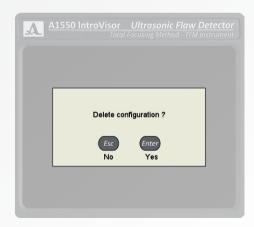

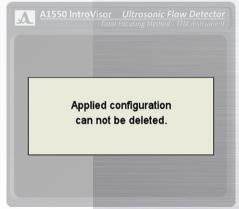

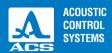

## 2.3.2 Setup for FLAW DETECTOR mode

The FLAW DETECTOR mode (Figure 20) of operation allows the user to utilize the A1550 INTROVISOR as a conventional A-Scan device. Longitudinal and shear wave inspection procedures can be used along with DAC, TVG, and DGS sensitivity measurement procedures. In order to access this mode, press the key for 2 seconds and press the key when presented with the dialogue box confirming this mode of operation.

As described in the TOMOGRAPH mode, the icon bar at the bottom of the display controls the parameter selection and functions using the arrows aligned with F1 to F6 (Figure 21). Each of these functions will be described in regards to their function during calibration of the instrument.

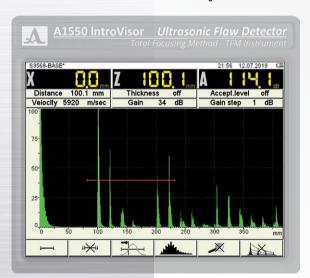

#### FIGURE 21: FUNCTIONAL KEYS

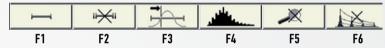

#### **TABLE 13: FUNCTIONAL KEYS**

| Key | Pictogram        | Function                                |
|-----|------------------|-----------------------------------------|
| F1  | <b>—</b>         | Gate 1 settings                         |
| F2  | " <del>X</del> " | Gate 2 settings                         |
| F3  | 7                | Flank, Peak or Peak-to-Peak measurement |
| F4  |                  | A-Scan visual controls                  |
| F5  | ×                | Gate Zoom control                       |
| F6  |                  | DAC, TVG or DGS Display control         |

FIGURE 20

SETUP - FLAW DETECTOR is used to adjust the parameters of the device while working in the FLAW DETECTOR mode. Figure 22 shows the main display in SETUP mode for FLAW-DETECTOR mode.

An active icon is always presented in the icon menu on the bottom.

The A-scan is displayed at the upper portion of the screen so that any adjustments affecting the signal response will be visible. The left column contains the sample transducer configuration list; the right one contains the associated parameters and values for the selected transducer. Preview, selection, editing, and creation of a new configuration are similar to SETUP/TOMO-GRAPH mode. (section 2.3.1.5).

Icon functions in SETUP/FLAW DETECTOR mode are shown in Table 14

**TABLE 14: FUNCTIONAL KEYS** 

| Key | Pictogram | Function                                |
|-----|-----------|-----------------------------------------|
| F1  | 8         | Transducer parameters settings          |
| F2  |           | Signal parameter settings               |
| F3  | C T       | Test specimen parameter settings        |
| F4  | mm²       | Amplitude correction parameter settings |
| F5  | 1 2 3 4   | Visualization parameter settings        |
| F6  | 256       | System settings                         |

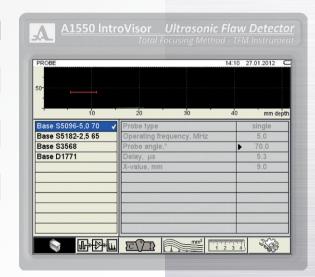

FIGURE 22

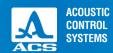

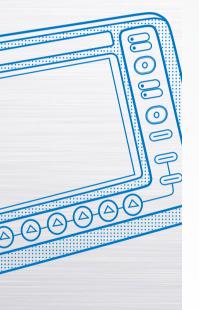

Key functions during parameter editing are given in Table 15

#### Table 15

| Key        | Function                                         |  |
|------------|--------------------------------------------------|--|
|            | Move up and down for editing parameter selection |  |
| -+         | Parameter value editing                          |  |
| $\bigcirc$ | Exit parameter editing                           |  |
| <b>3</b>   | Exit SETUP mode                                  |  |

## 2.3.2.1 Transducer parameter editing

Calibration parameters and permissible values are given in Table 16.

#### Table 16

| Parameter                | Value                                                                  | Description                                                                                                    |
|--------------------------|------------------------------------------------------------------------|----------------------------------------------------------------------------------------------------|
| Probe type               | Single Element/Dual Element                                            | Transducer selection                                                                                                    |
| Operating frequency, MHz | 1.0 /1.25/1.5/ 1.8 / 2.0 /2.25 / 2.5 / 3.0 /3.5/ 4.0 / 5.0 /7.5 / 10.0 | Adjusted depending on transducer and material properties                                                                                                    |
| Probe angle °            | from 0.0 to 90.0 with 0.5 step                                         | Adjustment of the refracted angle(usually 45,60 or 70) At zero-point setting, THICKNESS parameter is automatically changed into OFF state. Start calibrating on specimen V2 procedure by pressing Content of the Procedure of Start Calibrating on Start Calibrating OFF state. |
| Delay, µs                | from 0.0 to 100.0 with 0.1 step                                        | Acoustic delay setting                                                                                                    |
| X-value, mm              | from 0.0 to 50.0 with 0.1 step                                         | Transducer index point distance from the front of the probe                                                                                                    |

## 2.3.2.2 Signal parameters editing

Screen view while editing signal parameters is shown in Figure 23. Signal parameters and permissible values are given in Table 17.

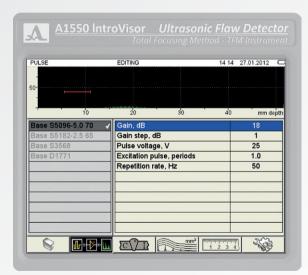

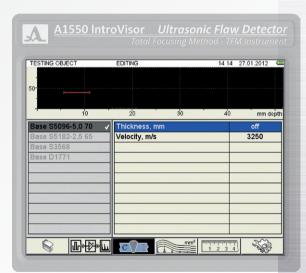

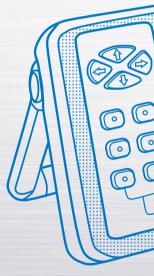

FIGURE 23 FIGURE 24

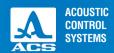

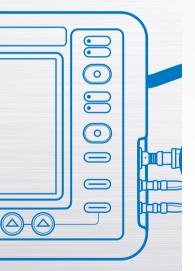

#### Table 17

| Parameter                 | Value                         | Description                         |
|---------------------------|-------------------------------|-------------------------------------|
| Gain, dB                  | from 0 to 80                  | Receiver gain setting               |
| Step of gain, dB          | 1 / 6 / 10                    | Selection of step of gain           |
| Pulse voltage, V          | 25 / 50 / 100                 | Probe pulse amplitude               |
| Excitation pulse, periods | from 0.5 to 8.0 with step 0.5 | Controls transducer element ringing |
| Frame rate, Hz            | 5 / 10 / 50                   | The number of displayed frames      |

## 2.3.2.3 Test specimen parameter editing

Screen view while editing is shown in Figure 24.
Test specimen parameters and permissible values are given in Table 18.

#### Table 18

| Parameter     | Value                                       | Description                                                                                                    |
|---------------|---------------------------------------------|----------------------------------------------------------------------------------------------------|
| Thickness, mm | OFF / from 1.00 to 100.00<br>with step 0.05 | Thickness setting/switching off Switching with the key Enter Changing the angle parameter to zero automatically changes the value to OFF |
| Velocity, ms  | from 1 000 to 10 000 with 1 step            | Material ultrasonic velocity setting                                                                                                    |

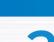

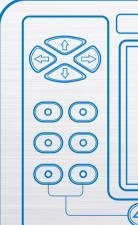

Operation Manual

### CALIBRATION: FLAW DETECTOR MODE

Once the transducer, signal, and test specimen parameters have been properly configured for the inspection procedure, the A1550 INTROVISOR is ready for calibration. The equipment can be calibrated manually or with an automatic procedure (shear wave only).

## Manual Calibration Technique: Example - 5 mm and 25 mm

The A1550 INTROVISOR calibrates manually in the same manner as any digital flaw detector. Two known thicknesses of the same material are required for accuracy to be obtained. The lower thickness value is adjusted using the delay parameter, and the higher thickness value is adjusted using the velocity parameter. This procedure is valid for longitudinal (straight beam) tests or shear wave (angle beam) tests.

# NOTICE IF CARBON STEEL IS BEING EXAMINED. THE DEFAULT SETTINGS OF THIS INSTRUMENT WILL BE CLOSE TO PERFECT – REQUIRING VERY LITTLE ADJUSTMENT.

- 1) Using a 00 LEMO cable connected to a single element contact transducer, connect to the **right side** 00 LEMO connection at the top of the instrument.
  - 2) **Select the** F1 icon on the **SETUP** menu of the FLAW DETECTOR mode.
- 3) **Select the S3568-BASE transducer.** A checkmark will appear by the transducer name. This is a single element 2.5 MHz transducer and can be used as an initial starting point for any single element longitudinal transducer you utilize with this instrument. If a shear wave calibration is being performed, select the S5096-5.0 70 BASE or the S5182-2.5 65-BASE as your starting point.
- 4) If the frequency of the transducer being used is different from the default value, change it to the correct value by high-lighting this parameter and using the or + key.
  - 5) The probe angle should be zero degrees, and the X-value should be 0.0 since this is not a shear wave calibration.
- 6) **Place the transducer on your thin reference standard** after applying couplant. Select the increase the default gain setting until a signal is obtained on-screen of approximately 75% screen height.
- 7) If you do not see any signals, make sure that the screen range setting (width) is large enough to encompass the thickness values being used in calibration.

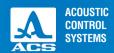

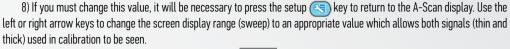

- 9) While on the A-Scan display screen, press the F1 key to adjust the position of gate 1, so that it will cover the thickness range from the thin step to the thick step. Use a combination of the left, right arrow keys, and the increase decrease keys to adjust accordingly.
- 10) Once complete, press the setup key again to return to the prior parameter screen where the gain is located. Adjust gain accordingly. Depending upon the user's knowledge of ultrasonics, the other signal parameters (voltage and excitation pulses) can also be used to affect the signal response of the unit. For novice users, it is best to leave the default values where they are set.
- 11) **Select the F5 icon and make sure the material velocity shown is accurate for the material being examined.** The default for this transducer style is 5920 m/sec. This is the longitudinal velocity of carbon steel. For simplicity, we will use this in our example.
- 12) With the transducer located on the thin step, **press the setup key to display the A-Scan**. Read the Z-value displayed on the measurement bar. In the example shown in Figure 25, it is 5 mm.
- 13) If the Z-value is incorrect, press the setup key and select F1 (transducer parameters) again. Increase or decrease the Delay value until the thickness is correct.
- 14) **Place the transducer on the thick step.** Read the Z-value displayed on the measurement bar. In the example shown in Figure 26, it is 25 mm.
- 15) If the thick value is incorrect, select the F3 icon . Increase or decrease the material velocity value until the correct result is obtained.
  - 16) Repeat steps 12 to 15 until both of the thickness values displayed equal the correct values.
  - 17) Return to the A-Scan and set the display range (sweep) to accommodate the material thickness being examined.

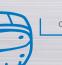

**ACOUSTIC** CONTROL **SYSTEMS** 

## THE SAME STEPS ARE UTILIZED TO MANUALLY CALIBRATE THE RANGE FOR SHEAR WAVE TESTING. HOWEVER, THE TWO KNOWN THICKNESS VALUES WOULD COME FROM A SHEAR WAVE REFERENCE STAN-DARD. SUCH AS THE IIW V1 OR V2 BLOCKS. THE DELAY VALUE WILL BE MOST CRITICAL SINCE IT IS A FUNCTION OF THE ACOUSTIC WEDGE MATERIAL AND THE TIME REQUIRED THROUGH THAT DISTANCE.

## **Automatic Shear Wave Calibration Technique:**

The automatic calibration method is currently only applicable when used with a metric version V2 calibration standard. No other standard can be used

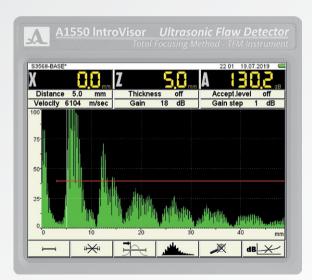

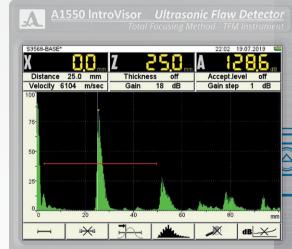

FIGURE 25

FIGURE 26

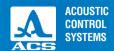

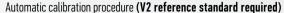

The A1550 INTROVISOR has an automatic calibration feature for instructions, appearing on the screen.

- 1) **Select the** F1 icon on the **SETUP menu** of the FLAW DETECTOR mode.
- 2) Select the Probe Angle and press the enter Enter key.
- 3) **Follow the directions displayed on the screens** shown in Figures 27,28, and 29). Upon accepting the results, the instrument is calibrated.

NOTICE PEP REFERS TO THE TRANSDUCER

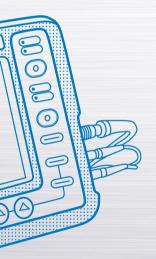

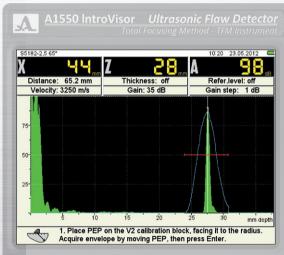

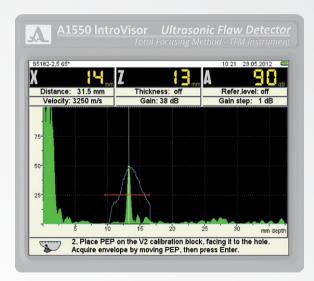

FIGURE 27

FIGURE 28

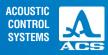

## 2.3.2.4 Soundpath dependent sensitivity compensation parameters editing (TCG, DGS, DAC)

There are three methods for soundpath dependent sensitivity compensation implemented in the instrument: TCG, DGS, DAC. The method for sensitivity compensation can be activated in by pressing F4 functional button and chosen by pressing +/-

## Soundpath dependent sensitivity compensation: "Time Corrected Gain – TCG"

Screen view in TCG parameters setting is shown in Figure 30

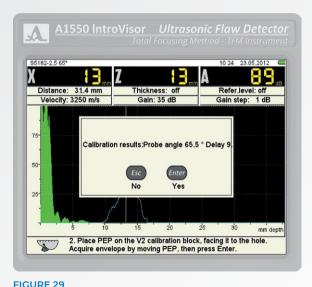

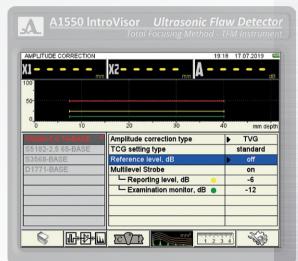

FIGURE 30

.....

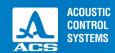

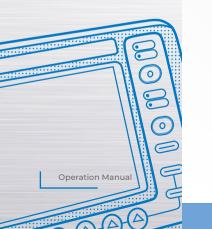

TCG function is used to correct for the loss of signal amplitude due to the attenuation of sound energy over distance. The instrument displays signals of the same size over a varying distance at the same reference response (% screen height).

As an example, the reference response from a 2 mm side drilled hole is set at 80% screen height when the hole is drilled at 25 mm, 50 mm and 75 mm. The TCG function suppresses the amplitude of the shallow hole and amplifies the amplitude of the deepest hole so that the response is identical even though the distance travelled varies.

TCG parameters and permissible values are given in Table 19.

Table 19

| Parameter                 | Value                                      | Description                                                 |
|---------------------------|--------------------------------------------|-------------------------------------------------------------|
| TCG Setting Type          | Standard, manual Automated or manual setup |                                                             |
| Reference Level, dB       | Off or active                              | Press Enter key to initiate TCG or DGS setup                |
| Multi-level strobe (Gate) | Off or on                                  | Sets 3 gating levels for amplitude (red, yellow, green)     |
| Documentation Olevel, dB  | From - 10 to + 10 with a step of 1         | Changing of calibrated values relative to a reference level |
| Examination level, dB     | From - 16 to + 4 with a step of 1          | Changing of calibrated values relative to a reference level |

NOTICE
IN ORDER TO EFFECTIVELY UTILIZE TCG, IT IS NECESSARY TO HAVE A REFERENCE STANDARD
OF THE SAME METALLURGY AS THE MATERIAL BEING EXAMINED. THIS STANDARD MUST HAVE IDENTICAL SIZE
REFLECTORS DRILLED OR MACHINED AT VARYING DISTANCES ALONG THE EXPECTED SOUND PATH. THE STEPS BELOW ARE BASED UPON THIS FACT, AND ALSO ASSUME THAT THE INSTRUMENT HAS BEEN PROPERLY CALIBRATED.

XC:

2

To initiate the TCG setup procedure, select the Reference Level parameter, and press the key. The reference level setting window appears (Figure 31). An echo envelope in blue is shown for all signals on the screen.

After getting the signal maximum into the gate, press Enter for the reference level.

To initiate the TCG setting select TCG in the menu and press (Figure 32)

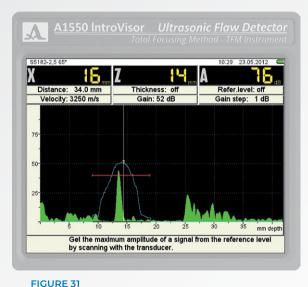

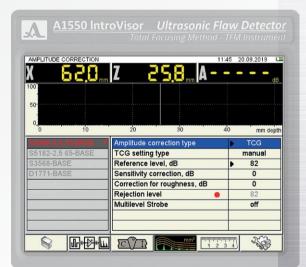

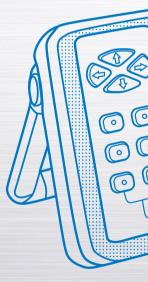

FIGURE 32

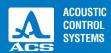

Functional keys for modification the TCG parameters are described in Table 20.

2

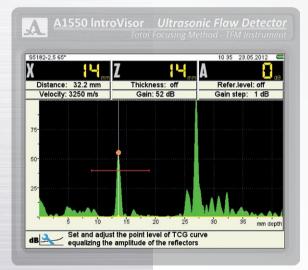

Table 20

| Key     | Function                                                                        |
|---------|---------------------------------------------------------------------------------|
| $\odot$ | Parameter selection and cursor movement for TVG data points                     |
| Esc     | Exit TVG, DAC, DGS setting                                                      |
| Enter   | Used to initiate the TVG,DAC, DGS procedure when reference level is highlighted |
| *       | Point addition/deletion in the cursor position                                  |
|         | N/a                                                                             |
| Mode    | Operating mode selection and exit SETUP mode during operating mode change       |

- 1) Move the transducer to the first indication and peak the amplitude of that signal. Use the arrow keys to move the gate over the signal. Increase the gain to adjust the amplitude so that the signal peaks at 50% screen height like the prior signal.
- 2) Press the key to capture the signal. A yellow dot will appear at the signal peak. See Figure 34.
- 3) Move the transducer to the second indication and peak the amplitude of that signal and fix the next point of the TCG curve.
  - 4) Repeat creation of the points for all control sample reflectors;

After all TCG points are saved, press the *Enter* key for saving TCG parameters.

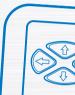

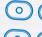

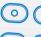

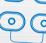

Operation Manual

## Soundpath dependent sensitivity compensation: Distance - Gain - Size - DGS

The A1550 INTROVISOR has an automatic DGS-diagram calculation function for dual element transducers. With the DGS-diagram gram, test sensitivity can be set, and an equivalent square of the defect can be automatically calculated.

Screen view in setting DGS parameters is shown in Figure 35.

DGS parameters and permissible values are given in Table 21.

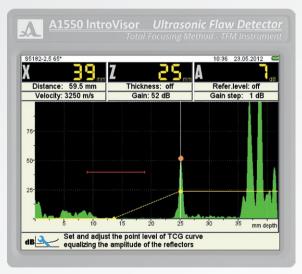

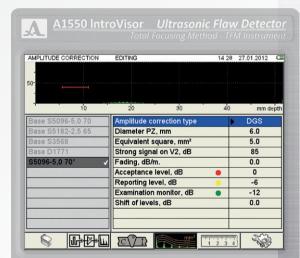

FIGURE 34 FIGURE 35

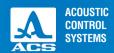

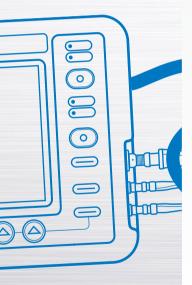

Table 21

| Parameter                        | Value                             | Description                                                                                                    |  |
|----------------------------------|-----------------------------------|----------------------------------------------------------------------------------------------------|--|
| The diameter of piezoelement, mm | from 0.0 to 25.0<br>with 0.1 step | The diameter of piezoelement is specified in the transducer documentation or is to be measured                                                                                                    |  |
| Equivalent square, sq.m          | from 0.0 to 25.0<br>with 0.1 step | Value of acceptance equivalent square of the flat-bottomed hole sets DGS curve of the acceptance level (it's specified in ultrasonic control methodology                                                                                                    |  |
| Reference signal on<br>V2, dB    | from 0 to 200 with<br>1 step      | It is set under V2 calibration sample. Depending on the angle of the applied transducer, the signal level is determined in dB from the 5mm dia hole:  - by the large V2 radius, if the angle is less or equal 62°;  - by the small V2 radius, if the angle is more 62 |  |
| Fading, dB/m                     | from 0.0 to 99.9<br>with 0.1 step | Attenuation coefficient value (it's specified in ultrasonic control methodology)                                                                                                    |  |

The key functions at DGS setting are given in Table 22

Table 22

| Key     | Function                            |
|---------|-------------------------------------|
|         | Gain adjustment                     |
| -+      | N/a                                 |
| $\odot$ | Sweep length adjustment             |
| Esc     | Exit DGS setting                    |
| Enter   | Initiates the DGS setting procedure |

#### Table 22

| Key      | Function                                                                  |
|----------|---------------------------------------------------------------------------|
| *        | N/a                                                                       |
| <b>4</b> | N/a                                                                       |
| Mode     | Operating mode window call and exit SETUP mode at operating mode changing |

To initiate the DGS setup procedure, select the Reference Level parameter. Select DGS and press the Enter key. The DGS setting window will appear (Figure 36).

To save the setting, press the Enter key and the DGS setting confirmation window appears.

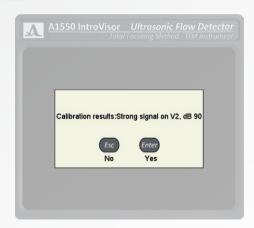

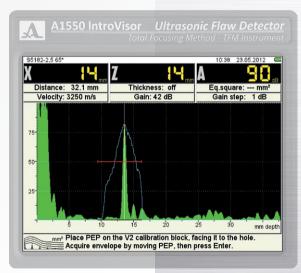

FIGURE 36

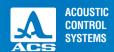

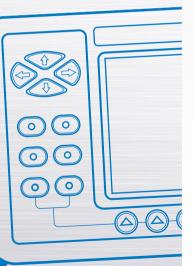

Operation Manual

If the parameters are set correctly, the device display shows three DGS-curves corresponding to rejection, reporting, and examination levels (Figure 39).

If the calculation parameters are set incorrectly, the information window appears, and the icon is shown as follows - In this situation, check if the DGS parameters are set correctly and repeat the procedure until the curves are displayed.

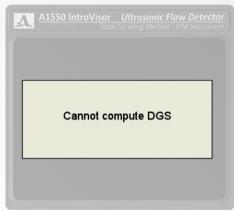

Besides the basic DGS settings, the following parameters: OPERATING FREQUENCY, ANGLE, DELAY, VELOCITY are used in calculations.

Changing of any parameter used in the DGS-diagram calculation results in an automatic recalculation.

Once DGS is active, any signal exceeding the examination or reporting level within the active gated area will result in a rating being displayed with a sign (+/-) relative to rejection/acceptance

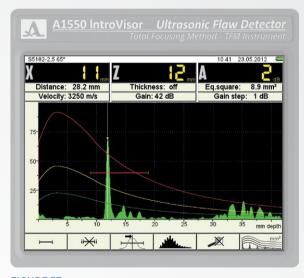

FIGURE 37

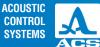

## Soundpath dependent sensitivity compensation: Distance Amplitude Correction DAC

Screen view in DAC parameters setting is shown in Figure 38. The key functions for DAC setting are given in Table 23

#### Table 23

| Key     | Function                                                                    |  |
|---------|-----------------------------------------------------------------------------|--|
|         | Gate level adjustment                                                       |  |
| -+      | Gate length adjustment                                                      |  |
| $\odot$ | Gate position adjustment                                                    |  |
| Esc     | Exit DAC setting                                                            |  |
| Enter   | The first pressing – curve creation The second pressing – curve application |  |
| *       | DAC point saving                                                            |  |

To initiate the DAC setup procedure, select the Reference Level parameter. Select DAC and press the *Enter* key. The DAC settings window will appear (Figure 39).

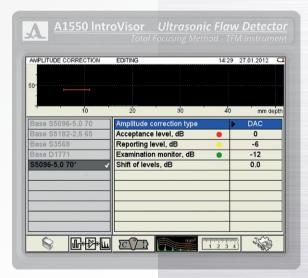

FIGURE 38

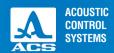

Proceed as follow for setting DAC curve:

- Find a peak signal from the first reflector, change the gate setting to get the signal into the gate and press;
- Find the maximum signal from the second reflector and repeat the same steps for the second point pf the DAC curve
- Repeat creation for all reflectors on your reference specimen;

After all DAC points are saved, press the key Enter. DAC curve appears on the screen (Figure 40).

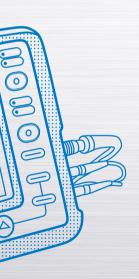

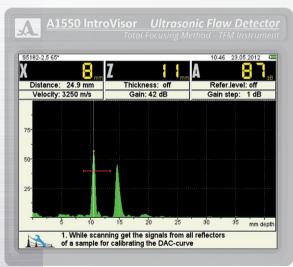

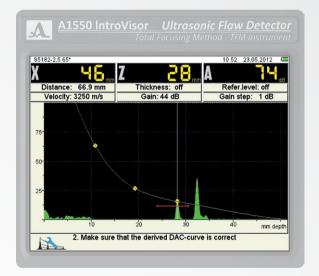

FIGURE 39

FIGURE 40

To save setting, press the key *Enter*), the DAC setting confirmation window appears (Figure 41).

Pressing Enter you exit DAC settings window without saving changes.

After DAC setting exit, the device display shows three DAC-curves corresponding to acceptance, reporting and examination levels (Figure 42).

The key functions at DAC setting are given in Table 23.

Upon setting up DAC or TCG the F6 icon becomes active. It indicates the method of amplitude correction currently set up and allows the user to turn the method on or off. For the status update, see below.

FIGURE 41

DAC is on (and displayed on the screen)

DAC is off

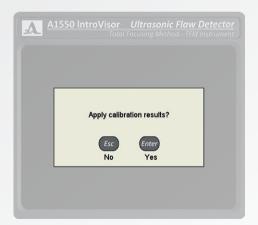

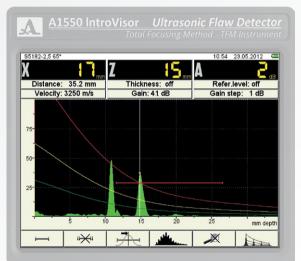

FIGURE 42

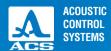

## 2.3.2.5 Visualization parameters editing

Screen view in visualization parameters setting is shown in Figure 43. Visualization parameters and permissible values are given in Table 24.

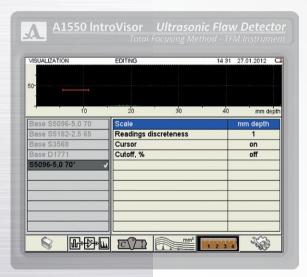

Table 24

| Parameter    | Value                              | Description                                                                |
|--------------|------------------------------------|----------------------------------------------------------------------------|
| Scale        | μs/ mm / mm depth                  | Horizontal scale unit selection                                            |
| Discreteness | 0.1 / 1                            | Selects the discreteness of the measured results                           |
| Cursor       | On / off                           | Selects whether the vertical measurement cursor is displayed on the screen |
| Cutoff, %    | off / from 1 to 100<br>with 1 step | Signal reject (noise rejection at baseline)                                |

FIGURE 43

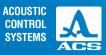

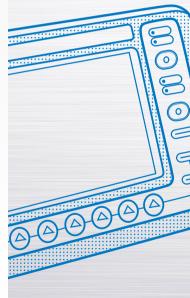

Operation Manual

## 2.3.2.6 System settings parameters editing

Screen view in System parameters is shown in Figure 44.

The parameters shown are similar to those explained in Table 10 earlier. Refer back to that table for an explanation

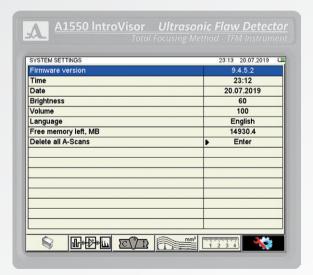

FIGURE 44

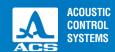

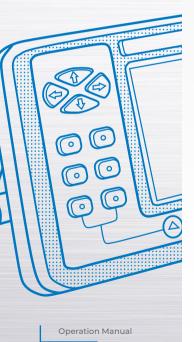

### 2.4 TOMOGRAPH MODE

This is the main operating mode of the A1550 INTROVISOR

In TOMOGRAPH mode, the device displays the test information in a logical, visual format called **a frame**. Indications of an anomaly in the test piece can be visually interpreted much easier than they can with a conventional A-Scan display.

For example, look at the cracked weld sample shown in Figure 45 below and compare this crack to the frame displayed on the A1550 INTROVISOR. The shape and orientation are well defined. This is an advantage when showing indications to non-technical personnel, and is very beneficial to the ultrasonic technician during analysis.

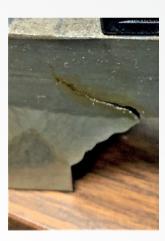

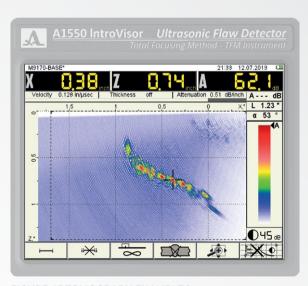

FIGURE 45 TOMOGRAPH EXAMPLE 1

In Figure 46 below, a 1.0" reference standard with three EDM notches at depths of 0.75", 0.50" and 0.25" is shown. Each notch is displayed in the three tomographs. Take note of the Z-value shown in the measurement bar. The depth of the tips of each EDM notch is accurately depicted, along with an excellent visual representation of the reflected wave off of each notch bottom.

The X-axis value shows the distance from the front of the transducer across the surface of the part to the tip (surface distance). The A-value shows the amplitude response from the tip. The L-value displayed under the A-value shows the angular sound path to the tip. The a-value under the L-value shows the angle at which the tip is reflecting the highest amplitude.

0.50" Tip

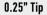

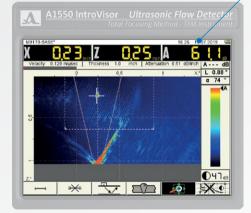

FIGURE 46 TOMOGRAPH EXAMPLE 2

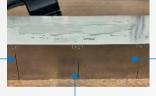

0.75" Tip

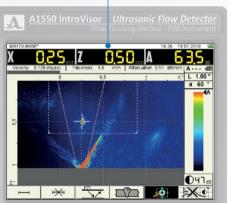

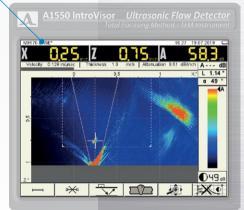

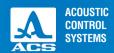

### 2.4.1 Device screen in TOMOGRAPH mode

Figure 47 shows the device screen in TOMOGRAPH mode.

The **measurement results panel** consists of three blocks (Figure 48). The parameters displayed in blocks are changed depending on the device operating mode. In tomograph mode – the cursor coordinates and signal amplitude are displayed for the most severe indication within the active gate (1 or 2).

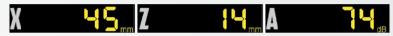

FIGURE 48

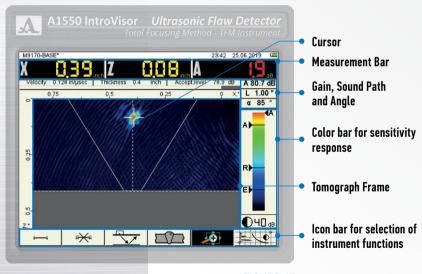

#### FIGURE 47

## 2.4.2 Gating within a Frame

The gates on the A1550 INTROVISOR are very different from conventional ultrasonic instruments. On a conventional instrument (such as described earlier on FLAW DETECTOR mode), the gate is set to monitor a small area of the material to be inspected. The starting point, ending point, and threshold of the gate are set in conventional ultrasonics. The instrument can monitor the first signal in the gate (flank mode) or the highest amplitude in the gate (peak mode).

With TFM (Total Focusing Method) phased array processing, the unit is capable of looking at a two-dimensional frame within the material. The cursor (cross-hair) displayed within the active frame automatically monitors the entire gated region for the highest amplitude response in both the X and Z axis.

As in conventional ultrasonics, the inspector must be careful during analysis. The highest amplitude signal response is not always an anomaly in the test piece.

Refer to Tomograph Example 2. The gate has been established to monitor a specific area within the displayed frame of reference. There are higher amplitude signals coming from the bottom of the test piece (corner reflector), but they are not in the gated region of interest. For this reason, they are not "seen" by the instrument.

When Gate 1 or Gate 2 is selected with function keys F1 or F2, the measurement results change from the location of the cursor that highlights the most severe signal response to the coordinates of the gate. (Figure 49).

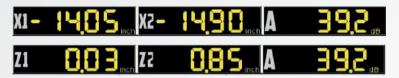

#### FIGURE 49

In Figure 50, at the bottom left of the display, the icon representing Gate 1 is darkened (active). Gate 2 is currently inactive. This is indicated by the presence of the X through the gate and the fact that the icon is not darkened.

The left side of Gate 1 is shaded yellow. The X-axis coordinates of the gate position are displayed. If the Z-axis is selected with the arrow keys, then the coordinates will display those positions.

The four arrow keys are used to control which side of the gate is

active for location control purposes. Once a quadrant is active, that arrow and its opposing arrow are in control. In order to change to another axis, the arrows must be pressed in a clockwise or counterclockwise fashion.

Both gates can be displayed in the frame at the same time. However, when gate 2 is active, it is always the gate in control of the cursor. To turn either gate off, press the appropriate

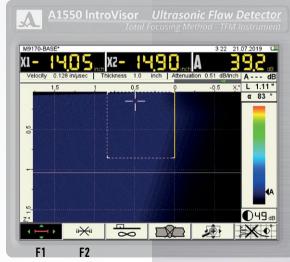

FIGURE 50

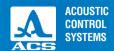

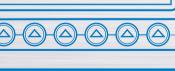

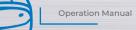

key (F1or F2) and then press the escape key Enter. Upon pressing this key, an X will be displayed over the selected gate, as shown over gate 2 above in Figure 48.

Two gates are used when an inspection requires two regions to be monitored simultaneously. This allows the inspector to monitor the regions without the need to adjust one gate continuously.

NOTICE REMEMBER – WHEN GATE 2 IS ACTIVE, THE MEASUREMENT BAR ALWAYS DISPLAYS GATE 2 CURSOR COORDINATES.

## 2.4.3 Tomograph Display Features – Continued

The values shown in Figure 51 are explained below.

- The attenuation value is shown in dB/inch (or dB/m if in metric) is input on the Calibration parameters Setup screen. This is material dependent.
- The A value here is only displayed if a reference level is established under the Calibration parameters Setup screen. Once input, the larger A in the measurement bar will always reference this value. Indication values more severe will appear in red with their dB difference shown, and indication values less severe will appear in yellow or green depending upon their evaluation status. That dB difference will also be displayed.
- The L-value is equal to the linear distance between the transducer exit point and the indication triggering the cursor. In shear wave examinations, this is the angular distance. The X-value in the measurement bar is the surface distance, and the Z-value is the depth. The mathematical relationship is shown below.

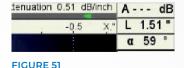

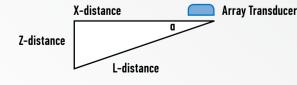

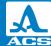

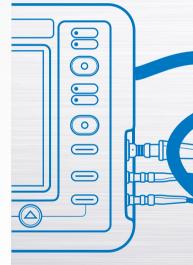

- The g angle corresponds to the incident wave in the material under examination.
- The green arrow shown in Figure 49 indicates the position of the array transducer and its direction. The color green indicates that the array testing direction is to the left. The arrow indicates red for testing directions toward the right.
- During an inspection, the user inputs the direction of the test by pressing the F5 key \_\_\_\_\_\_. Once pressed (the X will disappear), press the enter \_\_\_\_\_ key, and the arrow will shift to the opposite direction. The on-screen grid coordinates will also shift the position of 0. Negative values on the X-axis, in relation to zero, are behind the array. Positive values on the X-axis are in front of the array.
- In Figure 52 below, the color bar displays the relative sensitivity of the system to the indication highlighted by the cursor. The black triangle on the right side points to the color displayed under the cursor. The black triangles on the left side delineate the zones that indicate Monitor (M), Document (D), and Rejection (R) criteria. These are only active if a reference level is set.
- The color bar is controlled by the —

  + keys. This control feature is only available if none of the function keys (F1-F6) are in the active mode. Increasing the value makes the frame appear more sensitive, and decreasing the color bar makes the frame appear less sensitive. In other words, increasing makes the display redder, and decreasing makes the display darker.

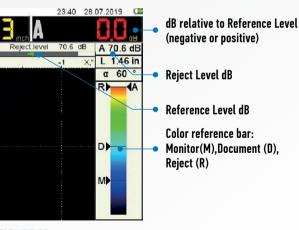

FIGURE 52

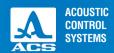

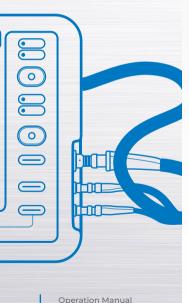

## 2.4.4 Sensitivity setting using SAC (Spatial Amplitude Correction)

Establishing sensitivity with the A1550 INTROVISOR is relatively simple using the automatic compensation tool built into the unit. The steps below describe how to effectively establish relative sensitivity to a known reflector over variable distances. The SAC feature automatically compensates for changes in the angle of reflection and the distance of the reference reflector.

AWARNING THIS STEP IS ONLY PERFORMED ONCE CALIBRATION ON THE REFERENCE STANDARD HAS OCCURRED. SENSITIVITY CANNOT BE ACCURATELY ESTABLISHED UNLESS BASIC CALIBRATION IS ACCURATE. THE REFERENCE REFLECTOR SHOULD BE PROPERLY ESTABLISHED ON-SCREEN AND THE GATING SET TO COVER THE EXPECTED CALIBRATION RANGE.

- 1) From the TOMOGRAPH mode, press the SETUP (S) key and select the device parameters screen pertaining to the array that is connected to the instrument, as shown in Figure 53.
- 2) Use the arrow keys to highlight Reference Level and press the enter *Enter* key.
- 3) The following screen will be displayed in Figure 54
- 4) Follow the directions at the bottom of the screen and maximize the amplitude of the reference reflector on the calibration standard ( side drilled hole, EDM notch, etc.). Once maximized, press enter.
- 5) The large A in the measurement bar will change to 0.0 dB, and the small A underneath it will change to display the reference level in dB (Figure 55).

| 19170       | . 22                         | 19 28.07.2019 |
|-------------|------------------------------|---------------|
| 9065-BASE   | Sound velocity, in/µsec      | 0.128         |
| 9060-BASE   | Thickness, inch              | off           |
|             | Attenuation, dB/inch         | 0.51          |
| 9171-BASE   | Inspection technique         | IE            |
|             | Flaw evaluating method       | SAC (A, dB)   |
|             | Reference level, dB          | ▶ off         |
|             | Sensitivity correction, dB   | 0.0           |
|             | Correction for roughness, dB | 0.0           |
|             | Rejection level, dB          | 72.2          |
| 102 0 2 108 | ☐ Documentation level, dB    | -6            |
|             | ☐ Monitoring level, dB       | -12           |
|             | Bottom reference level, dB   | ▶ 0.0         |
|             | ☐ Bottom echo monitor, dB    | 0.0           |
|             |                              |               |
|             |                              |               |
|             |                              |               |

FIGURE 53

6) In this example, the reference level from the reflector is 70.6 dB. This will also become the Reject Level (R). The Monitor (M) and Document (D) levels will now be based on this value. Those levels are established on the screen displayed in Figure 53 earlier. Generally speaking -12 dB and -6 dB are used, respectively. This is determined by code or job specifications and can be changed as needed

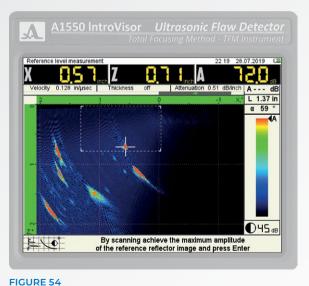

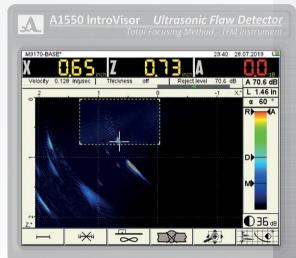

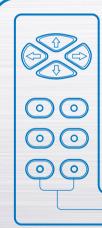

Operation Manual

FIGURE 55

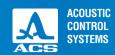

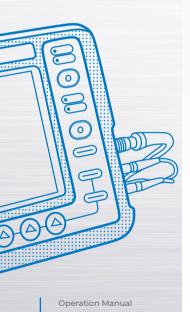

- 7) Press the SETUP key again and highlight the Flaw Evaluating parameter SAC and press enter. The following screen will appear in Figure 56.
- 8) Move the transducer and capture at least 5 different positions along the reflector's total path. Each time the transducer is moved, use the arrow keys to slide the small gate over the signal. Press the Freeze key at each various location once the gate is moved to cover it.

NOTICE IT IS IMPORTANT TO COVER AS MUCH OF THE EXPECTED TESTING RANGE AS POSSIBLE. THE MORE POINTS CAPTURED, AND THE LARGER THE DISTANCE COVERED, THE MORE ACCURATE THE SENSITIVITY.

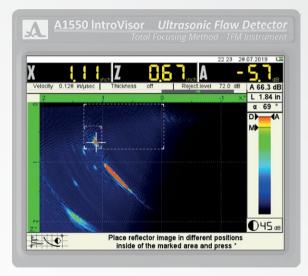

FIGURE 56

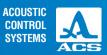

- 9) The screen images below show a brief sequence to understand the process (Figures 57 61).
- 10) Press the Enter key upon completion. A confirmation screen will display asking if this should be applied. Press Enter to apply or Escape to start over.

## Point 1 Peak reflector - press Freeze

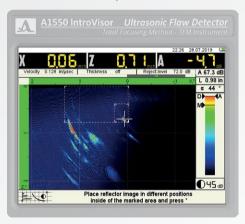

## Point 2 Peak reflector - press Freeze

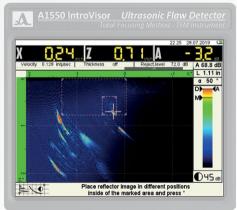

Point 3 Peak reflector - press Freeze

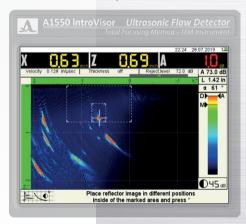

FIGURE 57 FIGURE 58 FIGURE 59

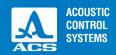

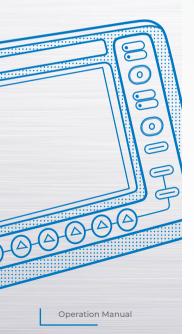

11) To confirm the accuracy of the SAC procedure, move the transducer array over each of the reflector positions used in the setup. Peak each indication and read the A value in the measurement bar. Variation from 0.0 dB should be minimal on each reflector since the instrument is compensating for the angle and the distance. Depending upon the examination's stringent criteria, this process may need to be completed several times to ensure uniform coupling and technique used on each point.

Point 4 Peak reflector - press Freeze

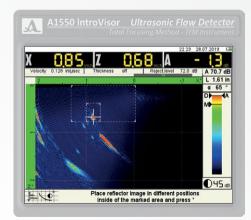

FIGURE 60

#### Point 5 Peak reflector - press Freeze

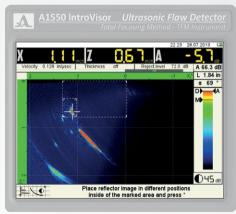

FIGURE 61

ACOUSTIC CONTROL SYSTEMS

2

Operation Manual

12) EXAMPLE: The two screens below (Figure 62) show the same point at greater than 0.75" distance apart at 72 and 53-degree angles (respectively) with only 0.3 dB variation.

### **SAC Calibrated and Activated**

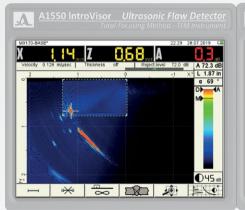

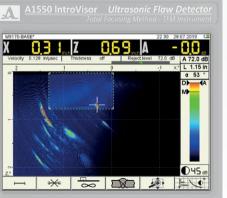

FIGURE 62

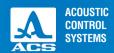

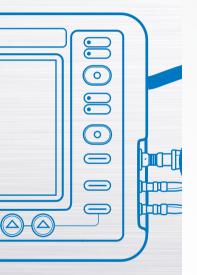

## 2.4.5 Tomograph Frame evaluation modes

Pressing the F3 key \_\_\_\_\_ activates the tomograph display algorithm selection feature. Each of the five modes of evaluation utilizes a different algorithm to correspond to varying test conditions. These modes and their corresponding testing conditions are described in Table 25 below.

Table 25

| Symbol | Inspected object                                          | Reflector Shape | Sounding             | Purpose                                                                                                    |
|--------|-----------------------------------------------------------|-----------------|----------------------|----------------------------------------------------------------------------------------------------|
|        | Unknown Thickness<br>Mode                                 | point           | direct               | For items of irregular shape, without definite thickness, or items with a rough back surface                |
|        | Plate Mode<br>Material T between 10<br>mm and 100 mm      | point           | direct and reflected | For plane-parallel items with known thickness                                                               |
|        | Surface Mode<br>Material T less than<br>10 mm             | point           | reflected            | For plane-parallel items with known thickness, small thickness objects while finding flaws near the surface |
| K      | Vertical Reflector Mode<br>Material T less than<br>100 mm | flat            | direct and reflected | For detection of vertically- oriented flaws and plane-parallel surfaces                                     |
| Σ      | Multi-SAFT Mode<br>Material T less<br>than 100 mm         | volumetric      | direct and reflected | Universal mode for plane- parallel items with known thickness and all types of discontinuity flaws          |

**ACOUSTIC** CONTROL **SYSTEMS** 

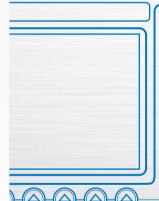

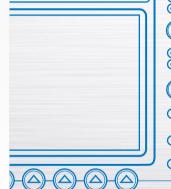

The various modes are used together in order to evaluate a test specimen. It is good practice to begin the examination with the Unknown Thickness mode and use the Zoom function (F5) to display a large area view of the part under inspection. This provides an overview and highlights areas of interest for further investigation.

Once the initial view is obtained, select the mode that best fits the type of indication expected and the material thickness being examined. It may be convenient to progress through each mode in order to select the ideal view. At that point, gating can be established to perform the complete scan.

## 2.4.6 Magnify (Zoom) control

Pressing the F5 key allows the user to change the scale of the display so that more or less of the object being examined can be shown. If a large area overview is desired, press, and hold the \_\_\_\_ key. The display area will continue to expand until it reaches the maximum view.

To decrease (magnify) the area of inspection, press and hold the 🕕 key until the desired magnification is obtained. Key functions active during Magnify are given in Table 26.

Table 26

| Key   | Function                                                           |  |
|-------|--------------------------------------------------------------------|--|
| 0     | Moves the image frame in the corresponding direction of the arrow. |  |
| -+    | Increases or decreases the field of view                           |  |
| Enter | Changes the transducer direction                                   |  |

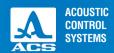

### 2.4.7 TOMOGRAPH Freeze mode

Frames are saved and previewed by pressing the freeze key (in the Tomograph mode (Figure 63).

Once saved, the frames can be transferred to the computer for reporting purposes. As an alternative to saving the frame, it is possible to take a screenshot by pressing and holding the escape (see ) key for 2 seconds. The only difference is that saving gives the ability to name the file. A screenshot is not named. It is numerically indexed in a linear fashion.

The key functions in STOP/TOMOGRAPH are given in Table 27.

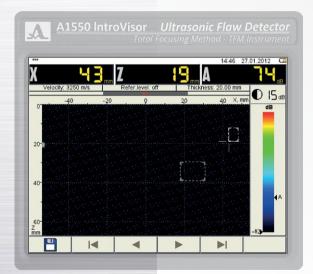

FIGURE 63

Operation Manual

Table 27

| Key | lcon     | Function                           |  |
|-----|----------|------------------------------------|--|
| F1  |          | Frame saved                        |  |
| F2  | K        | Move to the first saved frame      |  |
| F3  | •        | Move to the previously saved frame |  |
| F4  | <b>•</b> | Move to the next saved frame       |  |
| F5  | ▶l       | Move to the last saved frame       |  |
| F6  | Del      | The current shot deletion          |  |

The device enters a new shot name editing at pressing the key F1 (Figure 64).

Measurement Feature:

While the freeze mode is active, it is possible to measure the distance between two points (or indications) within the frame.

By pressing the enter key (Enter) the defect distance measuring mode is activated, as shown in Figure 65. The distance between the current indication and any other are measured in this manner.

Move the calibration cursor to a specified point by using the arrow keys.

The calibrated values are displayed in the value panel.  $\Delta X$ ,  $\Delta Z$ , and D are displayed.

Once the measurement is made, the value can then be stored as part of the saved file.

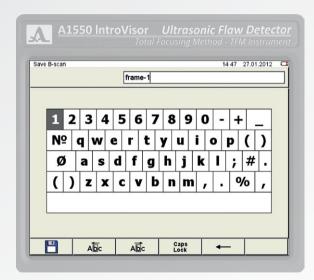

FIGURE 64

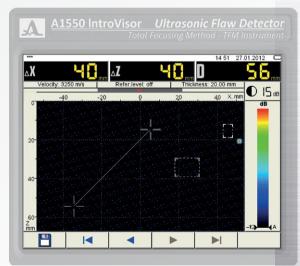

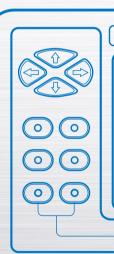

FIGURE 65

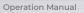

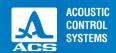

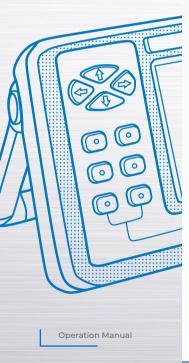

### 2.4.8 TOMOGRAPH Scanner mode

In tomograph Scanner mode provides the possibility for data acquisition along the weld.

The Settings related to sensitivity and range are set in Tomograph mode first and are applied during the scan. After data acquisition all information can be stored and reviewed.

The device scanning mode is shown in Figure 66 (without display of B-Scan) and Figure 67 (with display of B-Scan)

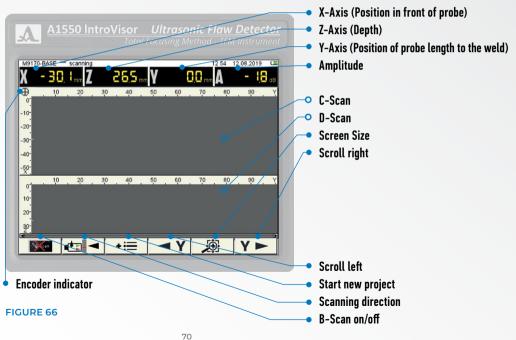

**ACOUSTIC** CONTROL **SYSTEMS** 

## **B-Scan with weld representation**

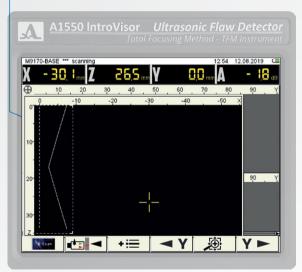

Table 28

The key functions in Scanner mode before definition of a new weld object are given in Table 28.

| lcon       | Function                                                             |
|------------|----------------------------------------------------------------------|
| can        | Switch B-Scan on/off                                                 |
| <b>♣</b>   | Definition of scanning<br>direction/direction of data<br>acquisition |
| +≔         | Define new weld object                                               |
| <b>◄</b> Y | N/A                                                                  |
|            | N/A                                                                  |
| Y►         | N/A                                                                  |
|            | +:=                                                                  |

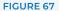

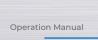

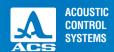

Press F3 +: to open the "Save Frame" window (Figure 68).

Enter desired Name by using the arrow keys for moving from letter to letter and press for entering. After Naming of the Frame press F1 for saving.

After naming and saving the new weld object the screen changes and the function keys change. As shown in the following Figure 69 The F3 button has changed to • REC

The key functions for F3 in this mode are now according Table 29.

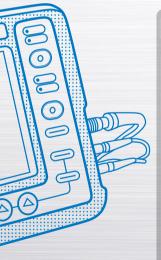

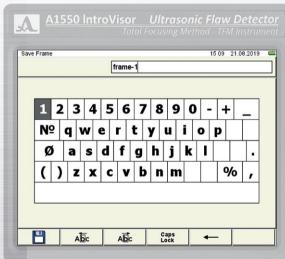

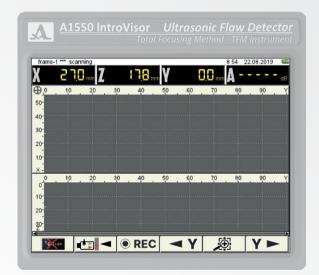

FIGURE 68

FIGURE 69

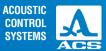

#### Table 29

| Key | lcon  | Function                                                       |
|-----|-------|----------------------------------------------------------------|
| F1  | ● REC | Switch B-Scan on/off                                           |
| F2  | • REC | Definition of scanning direction/direction of data acquisition |
| F3  | • REC | Define new weld object                                         |

Choose the scanning direction according picture. Possible positions are given in Table 30

Table 30

| F2          | Function                                                   |
|-------------|------------------------------------------------------------|
| <b>◄</b> [# | Probe on right weld side, moving direction according arrow |
|             | Probe on right weld side, moving direction according arrow |
|             | Probe on left weld side, moving direction according arrow  |
|             | Probe on left weld side, moving direction according arrow  |

NOTICE

NOTE THAT THE DATA ACQUISITION WILL NOT START IF
THE SCANNING DIRECTION IS NOT CHOSEN CORRECT. THE DEFINTION OF CLOCKWISE AND COUNTERCLOCKWISE MOVING DIRECTION IS ALWAYS ALIGNED WITH
THE FLOW DIRECTION OF THE FLUID IN THE TUBE!

ALWAYS LOOKING IN FLOW DIRECTION! PORBE POSITION LEFT OF THE WELD AND RIGHT FROM THE WELD ARE POSSIBLE

Define the of distance of the antenna array to weld middle.
Fist measure the distance of your antenna array to the weld middle on

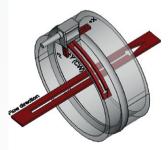

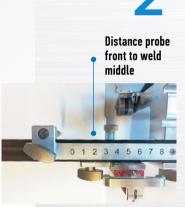

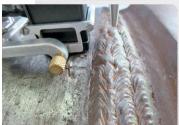

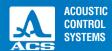

your testing setup. Please note, that the distance of the weld middle to the antenna array is depending the chosen x-axis zero that can be AA front or AA middle

Press F3 • REC to open the window for definition of distance antenna Array to weld middle (Figure 70). Enter the distance by using the + and - keys. Press to finish data input and start the measurement. By pressing again, the measurement can be paused.

To finish the current scan press F3 and you will be asked if you want so close the current scan. acknowledge with to store the Data or return to the measurement by pressing . To start the next scan, repeat the steps described above.

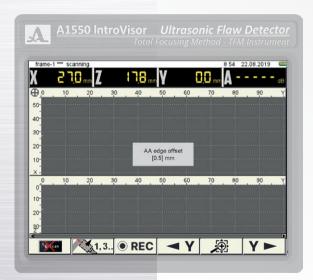

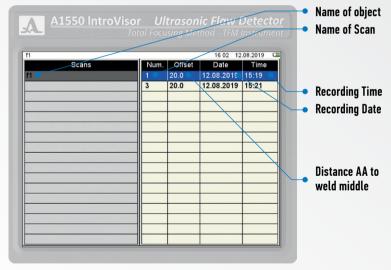

FIGURE 71: ALL RECORDED WELD OBJECTS

#### FIGURE 70

To close the weld object press . You will be asked if you want so close the current weld object. Acknowledge with to store the Data or return to the measurement by pressing .

The Screen will change, and the list of all recorded weld objects is displays as shown in Figure 71.

To review the recorded data, use the arrow keys to navigate through the weld objects and scans. By pressing the chosen data set will be loaded and the screen changes to review mode like shown in the following Figure 72.

This mode is intended to provide information about the collected Data and to show the already processed Scans. The data representation is available as B-, C- and D-Scans (Figure 73).

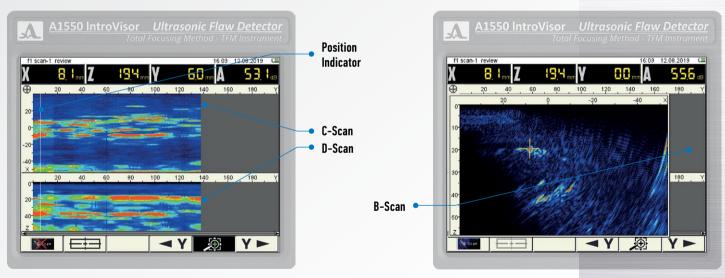

FIGURE 72 FIGURE 73

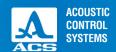

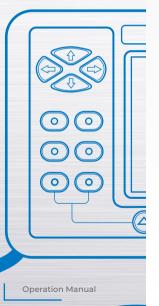

The key functions are given in Table 31

#### Table 31

| Key | lcon       | Function                  |
|-----|------------|---------------------------|
| F1  | can        | Switch B-Scan on/off      |
| F2  |            | Activate gate             |
| F3  |            | N/A                       |
| F1  | <b>⋖</b> Y | Y-coordinate scroll left  |
| F2  |            | Screen Size               |
| F3  | Y►         | Y-coordinate scroll right |

The arrow keys are used to navigate the cursor through the data sets. The cursor values are shown like before.

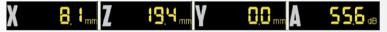

To make screenshots for documentation purposes, press for three seconds and the saving of the screenshot will be acknowledged by displaying the following message

Screenshot 15 is saved to file 015.Screen.bmp

#### 3.1 POWER SUPPLY AND POWER CONSUMPTION

## Checking the state of the power source

While the device is in operation, a built-in charge controller monitors the discharge degree of the power source. its embedded discharge controller monitors the state of charge of the power source. This state is displayed as a battery icon in the upper right corner of the display. The battery icon will be filled according to the degree of charge. Completely filled green battery icon means that the accumulator battery is charged completely. As far as the battery discharges the filling degree decreases and the icon changes its color from orange to red. The device will be automatically switched off when the battery is critically discharged. All the settings and recorded information will be saved.

## 3.2 MAINTENANCE FREQUENCY

During the operation it is recommended to clean the device body from dirt and dust regularly using a cleaning agent for plastic items. If the protective glass of the screen is dirty, please wipe it with a soft cloth moistened in a household cleaning agent for plastic glasses. The dirty keyboard can be cleaned with alcohol.

If dirt or foreign matetr get in the arming connectors, they should be cleaned with a soft brush.

#### 3.3 POTENTIAL PROBLEMS

In case of any problems or questions concerning the use of the device, please, contact the company representative by phone. The numbers are indicated in the data sheet of the device.

## **3.4 STORAGE**

The device should be stored in a transport suitcase included in the scope of delivery of the device. The devices should be stored in racks. The arrangement of the devices in warehouses shall enable their free movement and unrestricted access to them.

The distance between the devices and the walls, floor of the warehouse and other warehoused instruments shall be at least 100 mm. The distance between heating units of the storage room and the devices should be min. 0.5 m.

The storage room shall be free from the current-conducting dust, admixtures of aggressive gases and corrosive vapors able to attack the instruments.

### **MAINTENANCE**

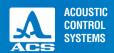

## TRANSPOR-TATION

The device should be transported in a transportation suitcase included in the scope of delivery of the device.

The packaged devices can be transported in any vehicles at any distances without speed limits.

Packaged devices should be properly and steadily fixed to prevent their hitting against one another and against vehicle walls during transportation. When transported in open vehicles the instruments shall be protected from rain and water splashes.

The arrangement and fixation of the packed devices in transport facilities should provide their stable position and exclude strokes against each other as well as against the walls of the transportation facilities.

The conditions for device transportation should meet the requirements of the valid specifications, rules and norms for each type of transport.

If shipped by air, properly packed devices should be placed in hermetically sealed heated compartments.

If transportation conditions differ from the operation conditions, the device shall be kept under normal weather conditions for at least 2 hours prior to operation.

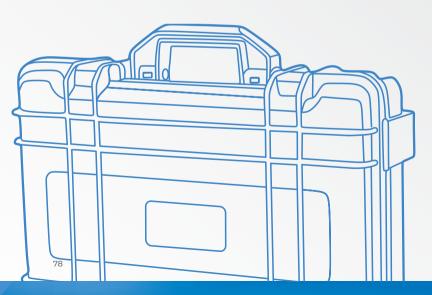

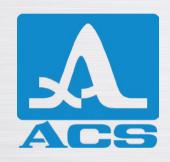

## **TFM ULTRASONIC FLAW DETECTOR**

## **A1550** INTROVISOR

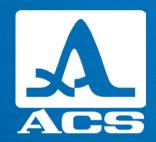

## **OPERATION MANUAL**

**Revision: June 2020**